# **Referencia rápida**

# **Imprimir**

### **Impresión desde un equipo**

### **Para los usuarios de Windows**

- **1** Con un documento abierto, haga clic en **Archivo** <sup>&</sup>gt;**Imprimir**.
- **2** Seleccione la impresora y, a continuación, haga clic en **Propiedades**, **Preferencias**, **Opciones** o **Configuración**. Ajuste los valores si es necesario.
- **3** Haga clic en **Aceptar** y después en **Imprimir**.

### **Para usuarios de Macintosh**

- **1** Con un documento abierto, elija **Archivo** <sup>&</sup>gt;**Imprimir**.
- **2** Seleccione una impresora y, a continuación, seleccione un valor en **Programas**. Ajuste los valores si es necesario.
- **3** Haga clic en **Imprimir**.

### **Impresión desde un dispositivo móvil**

### **Impresión desde un dispositivo móvil a través de Mopria™ Print Service**

Mopria Print Service es una solución Mobile Printing para dispositivos móviles con Android™ versión 5.0 o posterior. Le permite imprimir directamente en cualquier impresora con certificación Mopria™.

**Nota:** Asegúrese de descargar la aplicación Mopria Print Service desde Google Play<sup>™</sup> Store y actívela en el dispositivo móvil.

- **1** Desde su dispositivo móvil, ejecute una aplicación compatible, o bien, seleccione un documento desde el gestor de archivos.
- **2** Toque > **Imprimir**.
- **3** Seleccione una impresora y ajuste los valores si fuera necesario.

# **4** Toque  $\blacksquare$

### **Impresión desde un dispositivo móvil con AirPrint**

La característica de software AirPrint es una solución MobilePrinting que le permite imprimir directamente desde dispositivos Apple a impresoras certificadas con AirPrint.

### **Notas:**

- **•** Asegúrese de que el dispositivo Apple y la impresora estén conectados a la misma red. Si la red tiene variosconcentradores inalámbricos, asegúrese de que ambos dispositivos están conectados a la misma subred.
- **•** Esta aplicación solo es compatible con determinados dispositivos Apple.
- **1** Desde su dispositivo móvil, seleccione un documento desde el gestor de archivos o inicie una aplicación compatible.
- **2** Toque  $|$  '  $|$  > **Imprimir**.
- **3** Seleccione una impresora y ajuste los valores si fuera necesario.
- **4** Imprima el documento.

### **Impresión desde un dispositivo móvil a través de Wi**‑**Fi Direct®**

Wi‑Fi Direct® es un servicio de impresión que permite imprimir en cualquier impresora con Wi‑Fi Direct.

**Nota:** Asegúrese de que la impresora o el servidor estén conectados a la red inalámbrica. Para obtener más información, consulte ["Conexión de un dispositivo móvil a la impresora" en la](#page-10-0) [página 11](#page-10-0).

- **1** Desde su dispositivo móvil, ejecute una aplicación compatible, o bien, seleccione un documento desde el gestor de archivos.
- **2** En función del dispositivo móvil, realice una de las siguientes acciones:
	- **•** Toque > **Imprimir**.
	- Toque  $|$  '  $|$  > **Imprimir**.
	- **•** Toque **III > Imprimir**.
- **3** Seleccione una impresora y ajuste los valores si fuera necesario.

**4** Imprima el documento.

# **Configuración de trabajos confidenciales**

- **1** En el panel de control, vaya a **Valores** <sup>&</sup>gt;**Seguridad** <sup>&</sup>gt; **Configuración de impresión confidencial**.
- **2** Configure los valores.

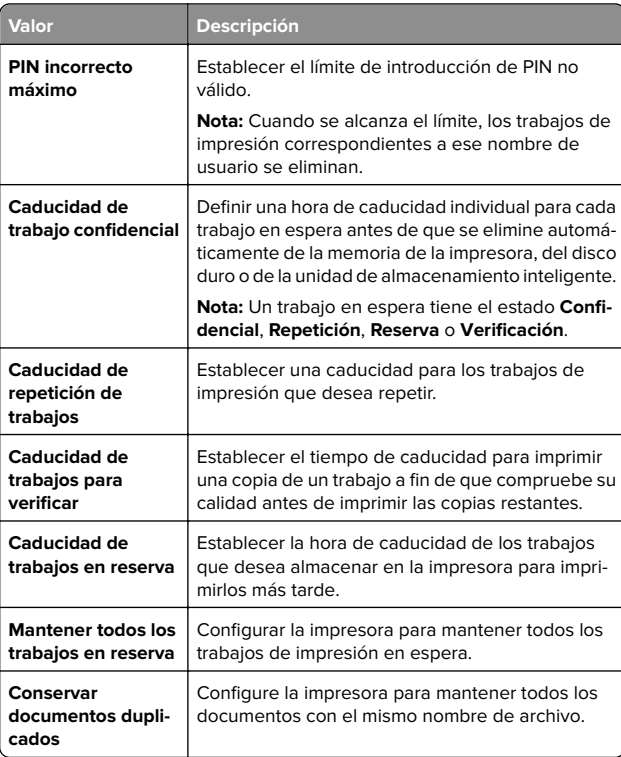

# <span id="page-1-0"></span>**Mantenimiento de laimpresora**

### **Puertos de la impresora**

### **PRECAUCIÓN: PELIGRO DE DESCARGAS**

**ELÉCTRICAS:** Para evitar el riesgo de descarga eléctrica, no configure este producto ni realice ninguna conexión eléctrica ni de cableado, como la función de fax, el cable de alimentación o el teléfono, si hay una tormenta eléctrica.

**PRECAUCIÓN: POSIBLES DAÑOS PERSONALES:** Para evitar el riesgo de incendio o descarga eléctrica, conecte el cable de alimentación a una toma de corriente debidamente conectada a tierra con la potencia adecuada que se encuentre cerca del dispositivo y resulte fácilmente accesible.

**PRECAUCIÓN: POSIBLES DAÑOS PERSONALES:** Para $\sqrt{d\Omega}$  evitar el riesgo de incendio o descarga eléctrica, utilice exclusivamente el cable de alimentación que se suministra junto con este producto o el repuesto autorizado por el fabricante.

**Advertencia: Posibles daños:** Para evitar pérdidas de datos o un mal funcionamiento de la impresora, no toque el cable USB, los adaptadores de red inalámbrica ni el área marcada de la impresora mientras se esté imprimiendo.

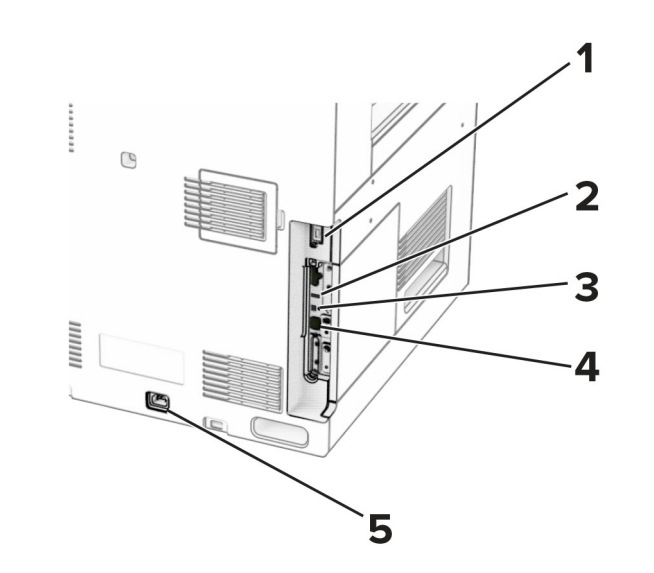

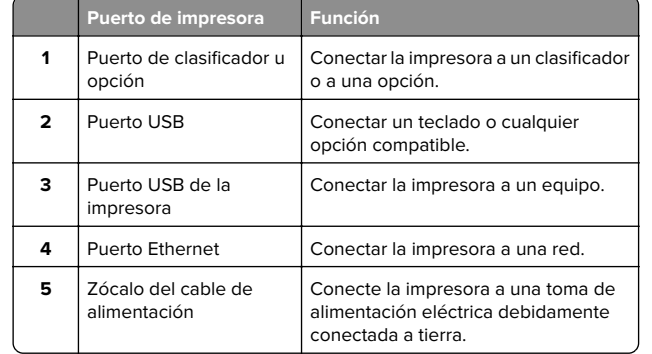

# **Sustitución del cartucho de tóner**

**1** Abra la puerta frontal.

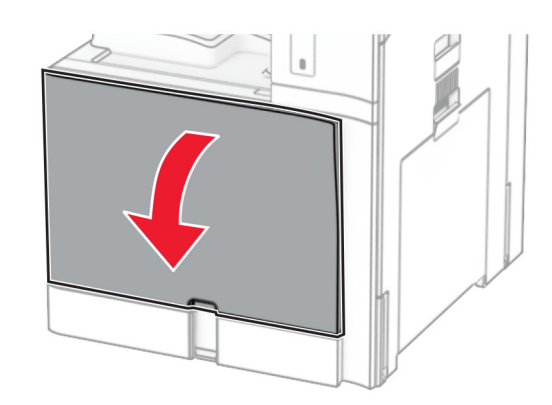

### **2** Extraiga el cartucho de tóner usado.

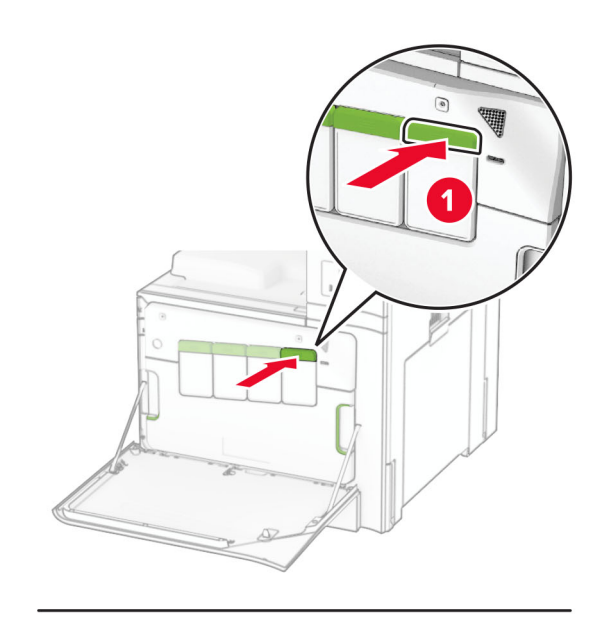

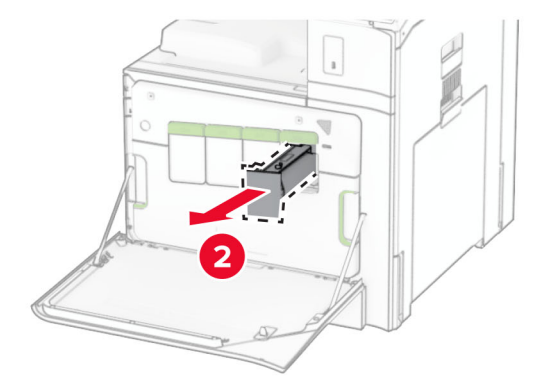

**3** Desembale el nuevo cartucho de tóner.

**4** Introduzca el nuevo cartucho de tóner hasta que haga clic en su sitio.

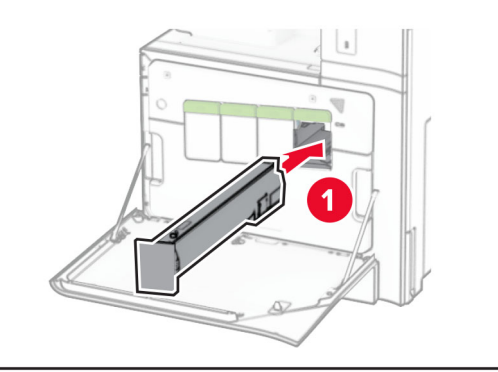

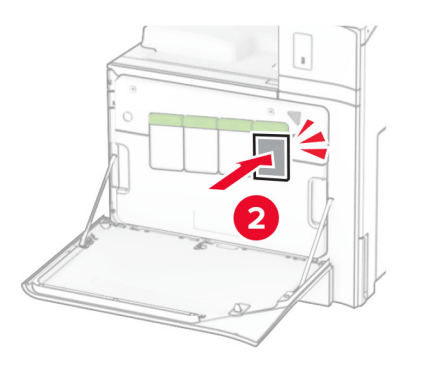

**5** Cierre la puerta.

## **Carga de la bandeja de 550 hojas**

**PRECAUCIÓN: RIESGO DE CAÍDA:** Para reducir el riesgo de inestabilidad del equipo, cargue cada bandeja por separado. Mantenga todas las demás bandejas cerradas hasta que necesite utilizarlas.

**1** Abra la bandeja.

**Nota:** Para evitar atascos, no abra las bandejas mientras la impresora esté ocupada.

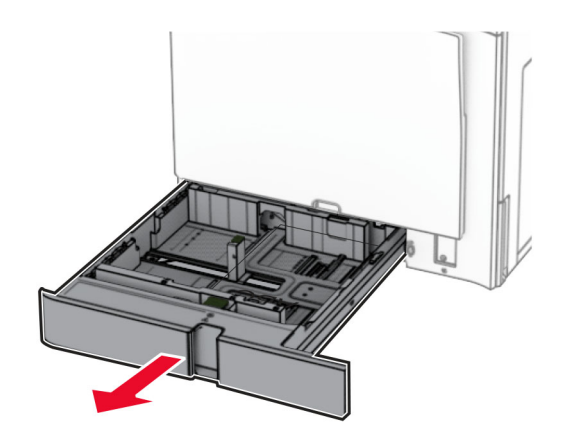

**2** Ajuste las guías para que coincidan con el tamaño del papel que va a cargar.

### **Notas:**

- **•** Utilice los indicadores de la parte inferior de la bandeja como ayuda para la colocación de las guías.
- **•** El papel preperforado solo se admite en la bandeja estándar de 550 hojas.
- **•** El papel de tamaño A3 sólo se admite en la bandeja opcional de 550 hojas.

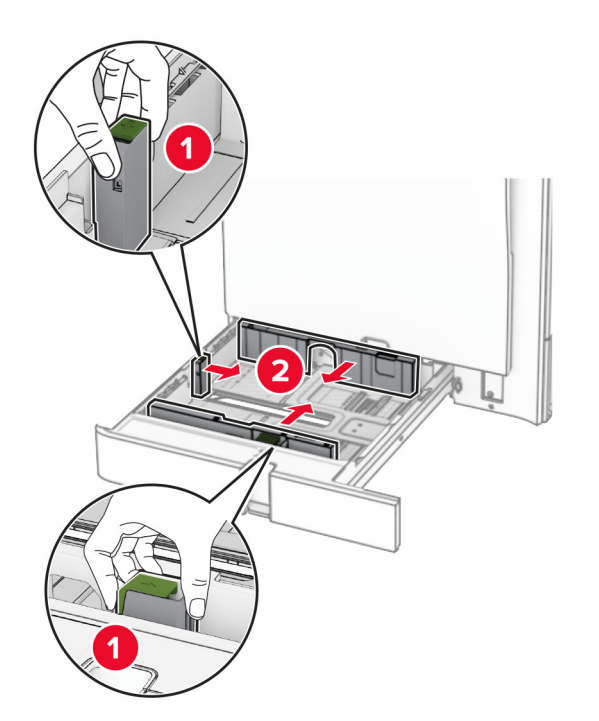

**3** Flexione, airee y alise los bordes del papel antes de cargarlo.

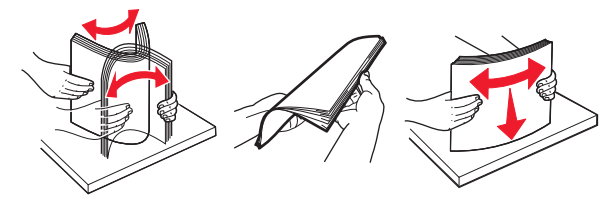

**4** Cargue la pila de papel con la cara de impresión hacia arriba.

### **Notas:**

- **•** No deslice el papel en la bandeja.
- **•** Asegúrese de que las guías laterales están ajustadas contra el papel.
- **•** Asegúrese de que la altura de la pila no exceda el indicador de capacidad máxima de papel. Si sobrepasa el límite, se pueden producir atascos de papel.

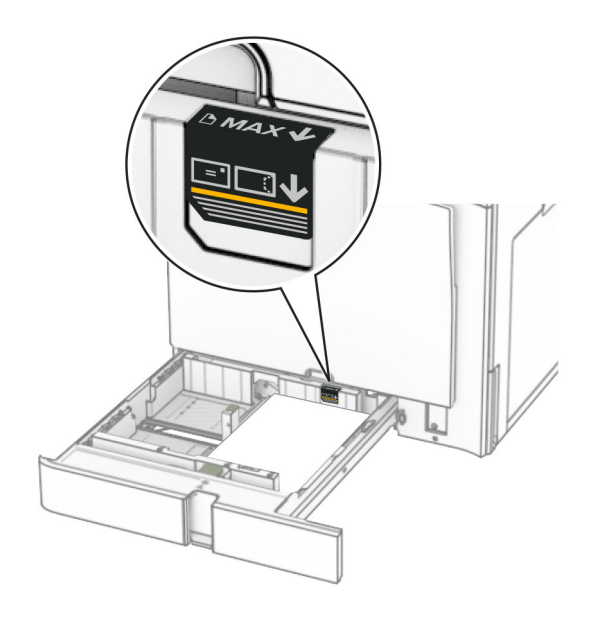

**5** Introduzca la bandeja.

Si es necesario, defina el tipo y el tamaño del papel para que coincida con el papel cargado en la bandeja.

**Nota:** En el caso de que se utilice un finalizador, las páginas se giran 180° al imprimirse.

#### **Al cargar papel con cabecera, realice cualquiera de las siguientes acciones:**

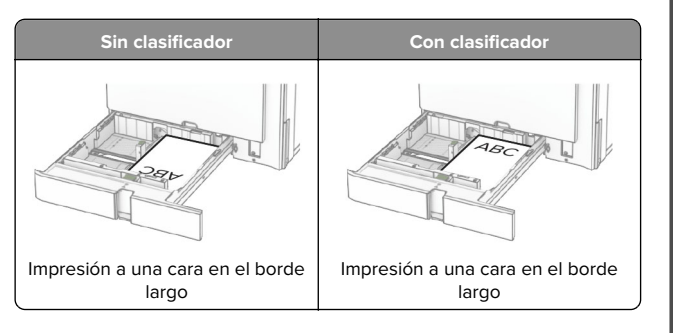

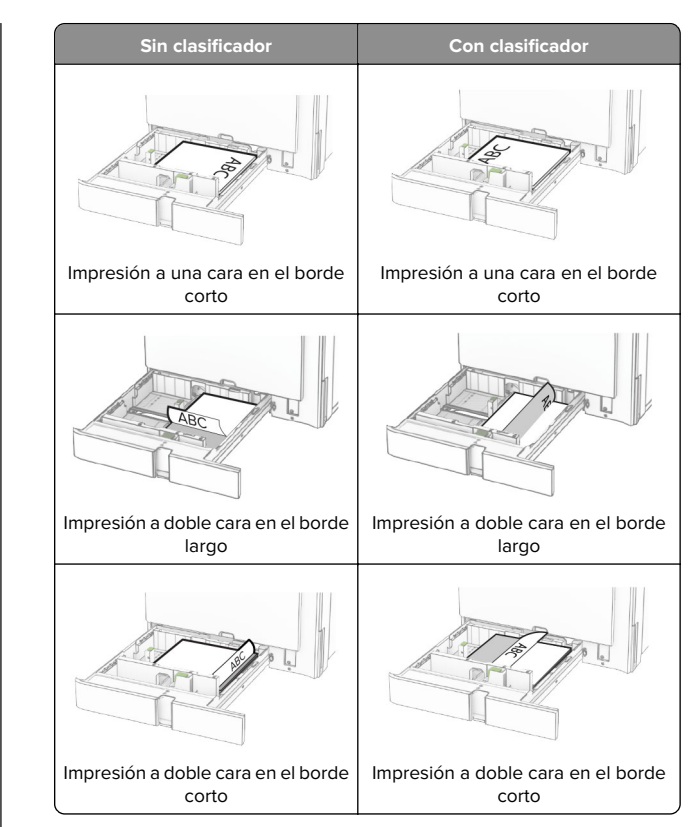

#### **Al cargar papel preperforado, realice cualquiera de las siguientes acciones:**

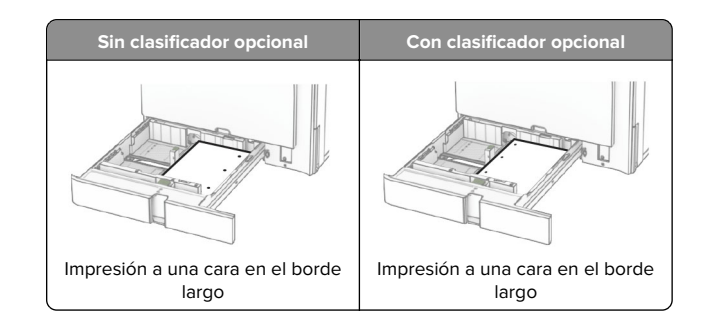

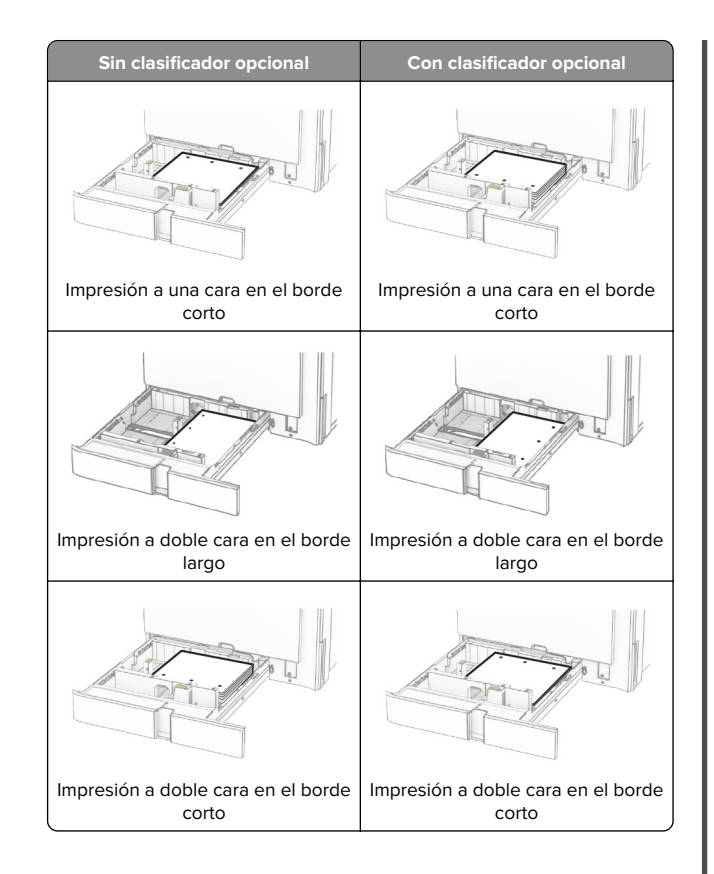

# **Carga de la entrada doble de 2000 hojas**

**PRECAUCIÓN: RIESGO DE CAÍDA:** Para reducir el riesgo de inestabilidad del equipo, cargue cada bandeja por separado. Mantenga todas las demás bandejas cerradas hasta que necesite utilizarlas.

**1** Abra la bandeja.

**Nota:** Para evitar atascos, no extraiga las bandejas mientras la impresora esté ocupada.

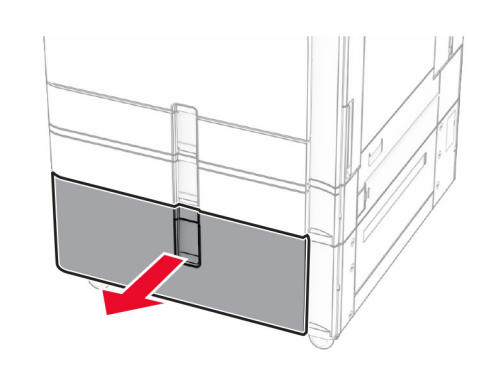

**2** Flexione, airee y alise los bordes del papel antes de cargarlo.

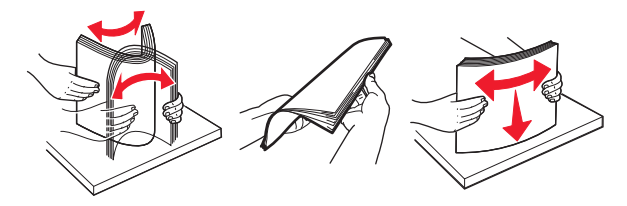

**3** Cargue la pila de papel en la bandeja derecha con la cara imprimible hacia arriba.

### **Notas:**

- **•** No deslice el papel en la bandeja.
- **•** Asegúrese de que la altura de la pila no exceda el indicador de capacidad máxima de papel. Si sobrepasa el límite, se pueden producir atascos de papel.

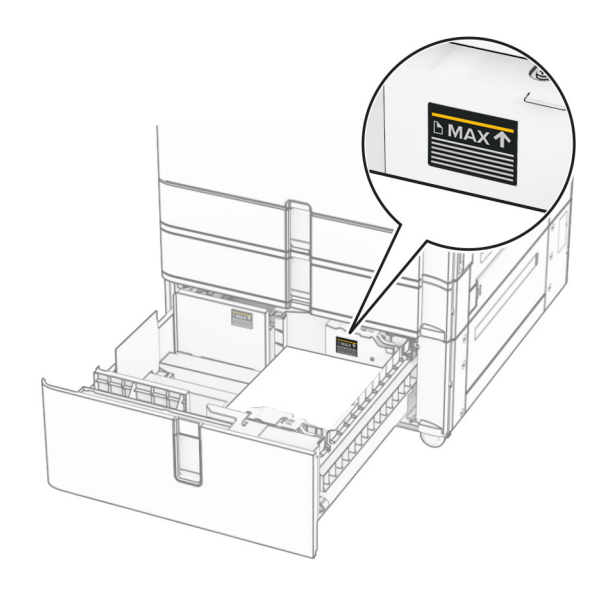

- **4** Introduzca la bandeja derecha en la impresora.
- **5** Cargue la pila de papel en la bandeja izquierda con la cara imprimible hacia arriba.

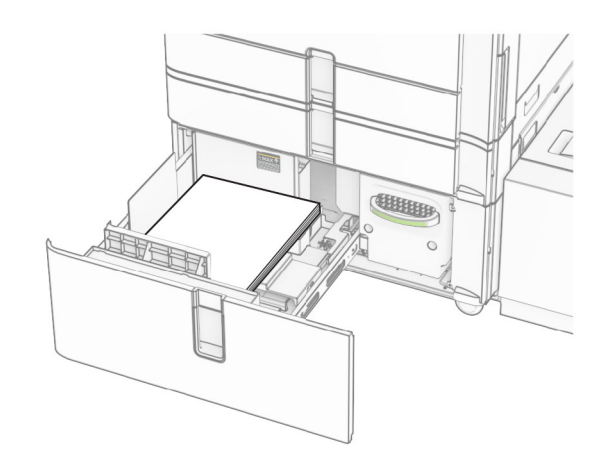

- **6** Introduzca la bandeja.
	- Si es necesario, defina el tipo y el tamaño del papel para que coincida con el papel cargado en la bandeja.

**Nota:** En el caso de que se utilice un finalizador, las páginas se giran 180° al imprimirse.

Cuando cargue papel con cabecera para impresión a una cara, colóquelo con la cara hacia arriba en la parte frontal de la bandeja.

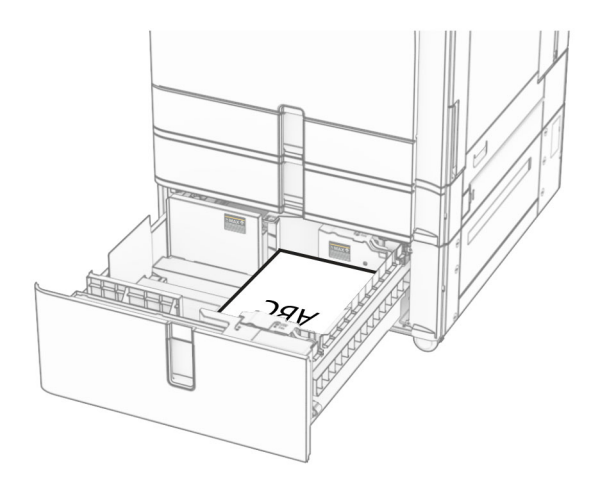

Cuando cargue papel con cabecera para impresión a doble cara, colóquelo con la cara hacia abajo en la parte frontal de la bandeja.

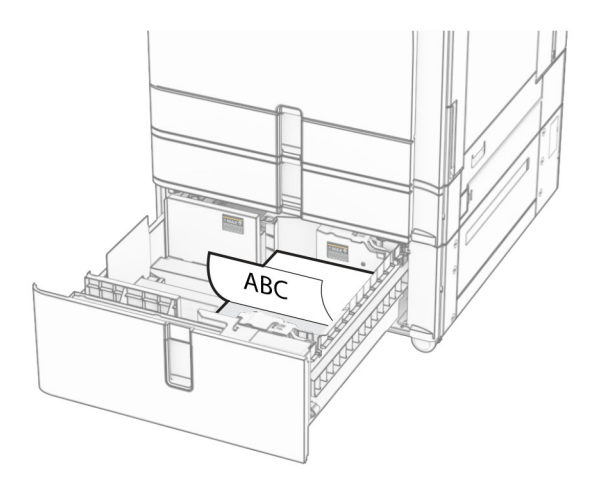

## **Carga de la bandeja de 1500 hojas**

**PRECAUCIÓN: RIESGO DE CAÍDA: Para reducir el riesgo** de inestabilidad del equipo, cargue cada bandeja por separado. Mantenga todas las demás bandejas cerradas hasta que necesite utilizarlas.

**1** Abra la puerta K.

**Nota:** Para evitar atascos, no abra las bandejas mientras la impresora esté ocupada.

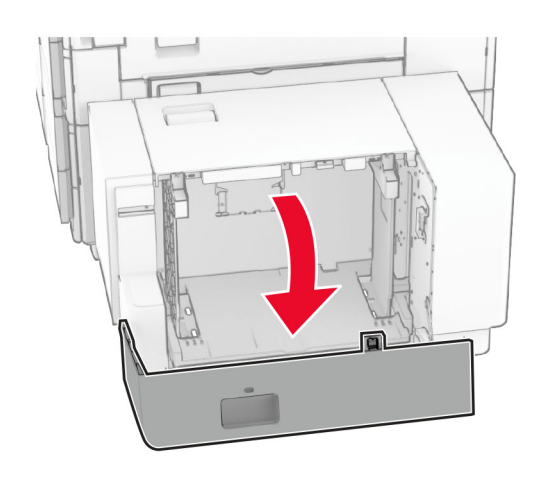

**2** Flexione, airee y alise los bordes del papel antes de cargarlo.

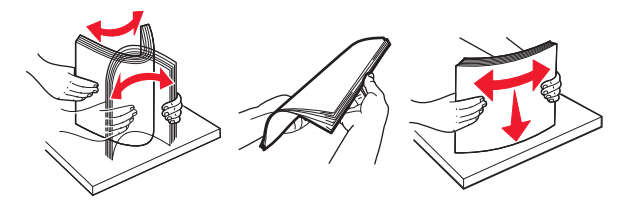

**3** Cargue la pila de papel con la cara de impresión hacia abajo.

### **Notas:**

- **•** No deslice el papel en la bandeja.
- **•** Asegúrese de que la altura de la pila no exceda el indicador de capacidad máxima de papel. Si sobrepasa el límite, se pueden producir atascos de papel.

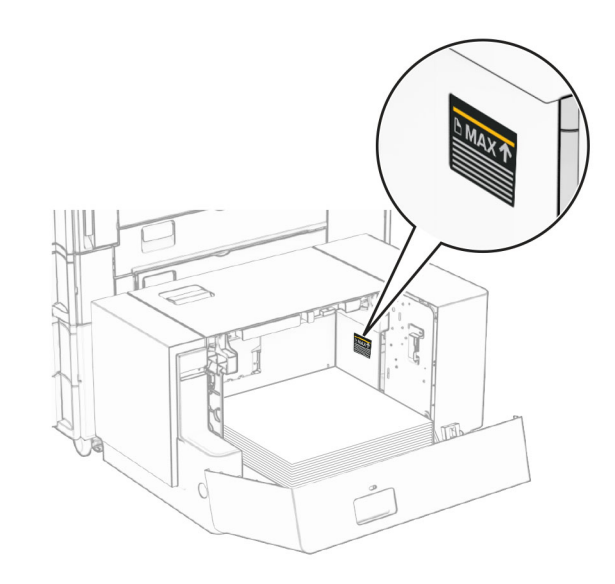

**4** Cierre la puerta K.

Si es necesario, defina el tipo y el tamaño del papel para que coincida con el papel cargado en la bandeja.

Al cargar el membrete para imprimir a una cara, cárguelo boca abajo, con el encabezado hacia la parte posterior de la impresora.

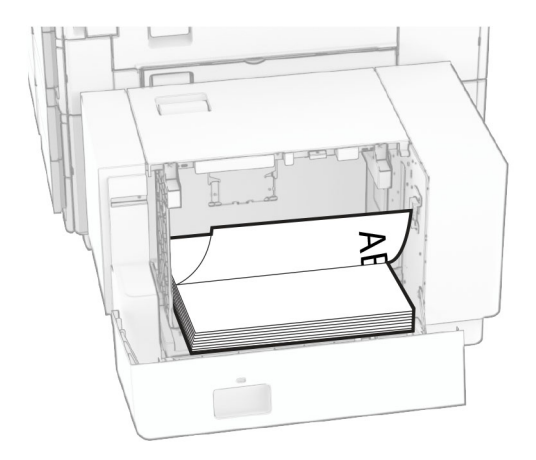

Al cargar el membrete para imprimir a doble cara, cárguelo boca arriba, con el encabezado hacia la parte posterior de la impresora.

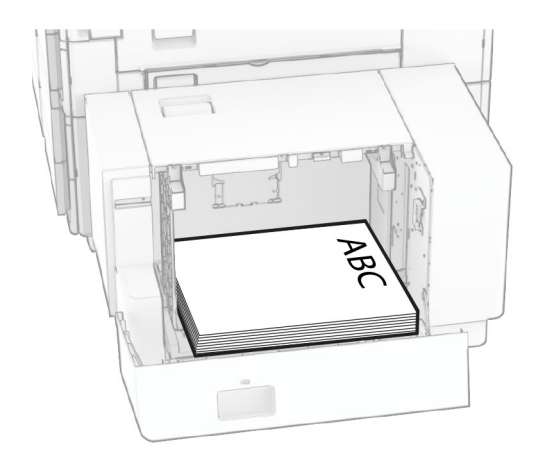

Cuando cargue un tamaño de papel diferente, asegúrese de ajustar las guías. Haga lo siguiente:

**1** Con un destornillador de cabeza plana, extraiga los tornillos de las guías de papel.

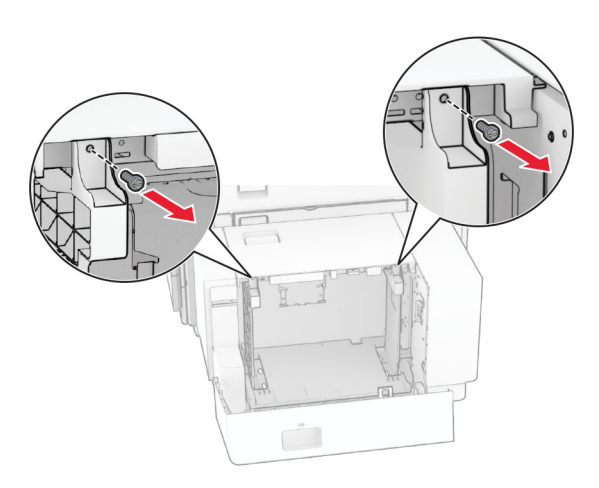

2 Retire las guías del papel.

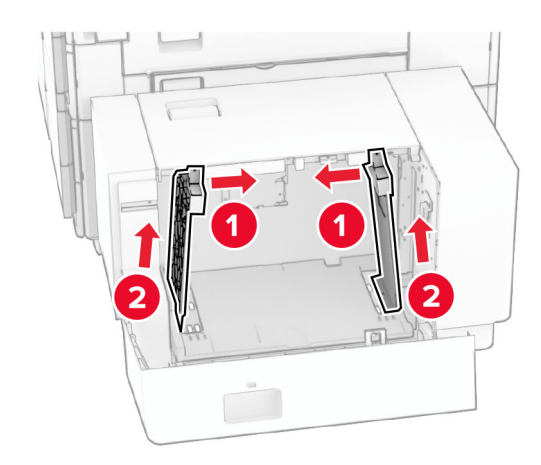

**3** Alinee las guías del papel para que coincidan con el tamaño del papel que va a cargar.

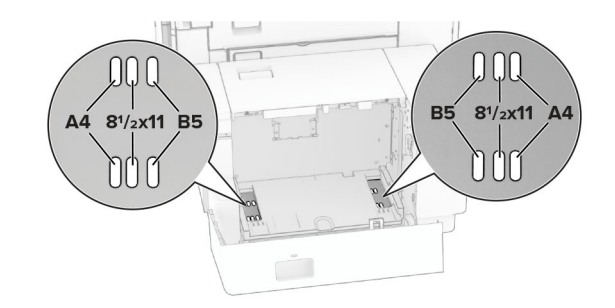

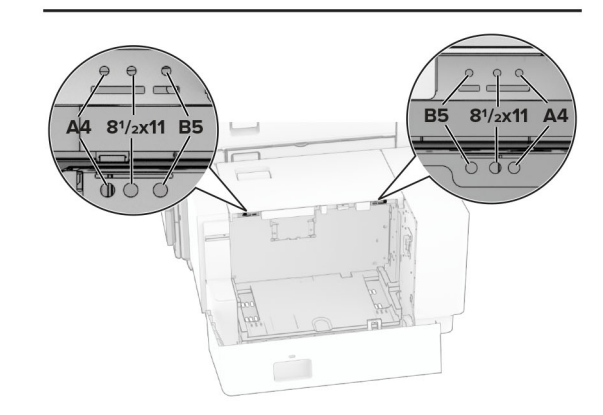

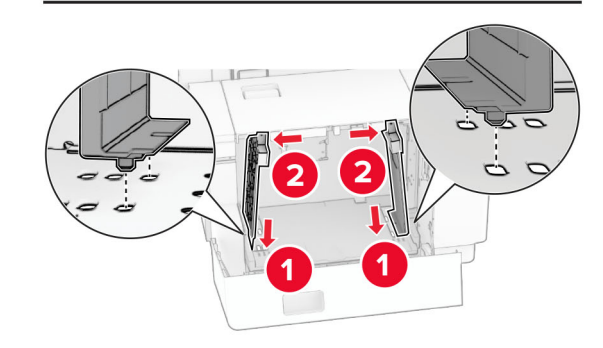

**4** Instale los tornillos en las guías de papel.

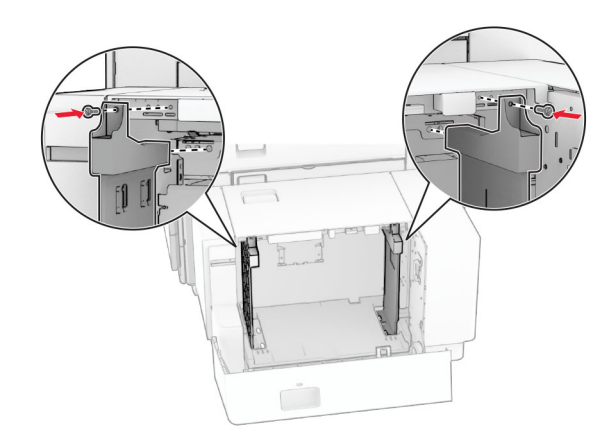

## **Carga del alimentador multiuso**

### **1** Abra el alimentador multiuso.

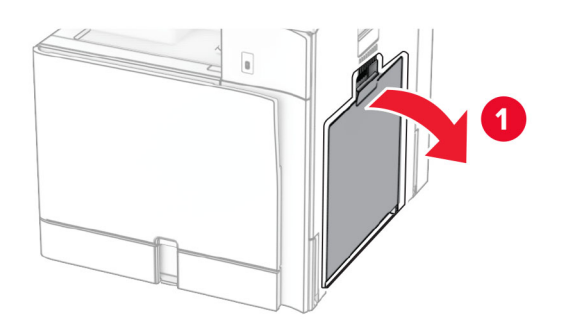

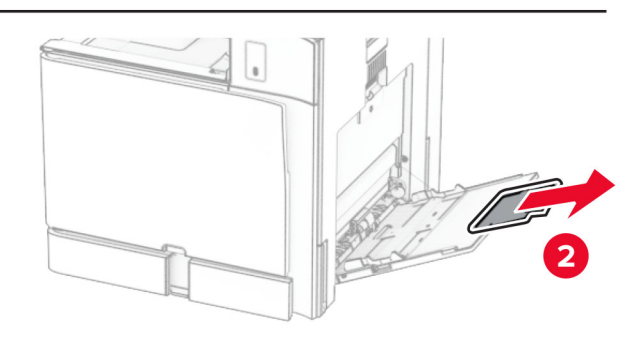

**2** Ajuste las guías laterales para que coincidan con el tamaño del papel que va a cargar.

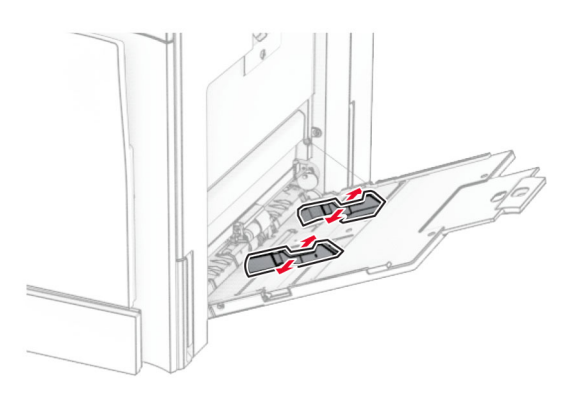

**3** Flexione, airee y alise los bordes del papel antes de cargarlo.

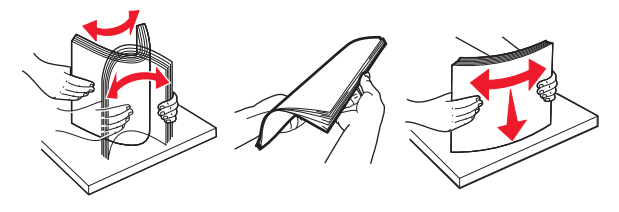

**4** Cargue el papel.

**Nota:** Asegúrese de que las guías laterales están ajustadas contra el papel.

**•** Al cargar papel con cabecera, realice una de las siguientes acciones:

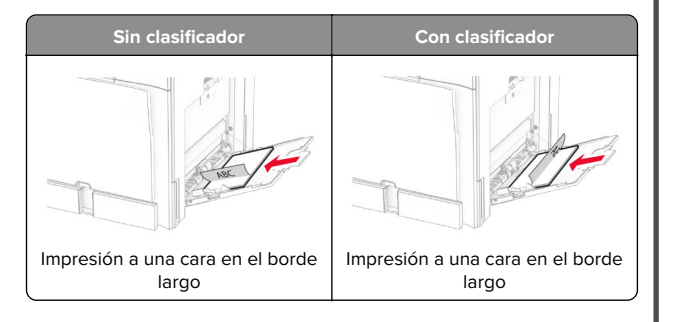

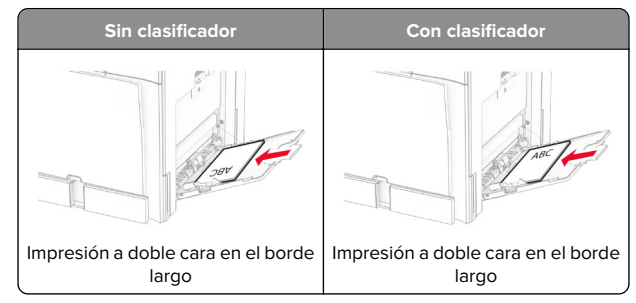

Al cargar papel preperforado, realice una de las siguientes acciones:

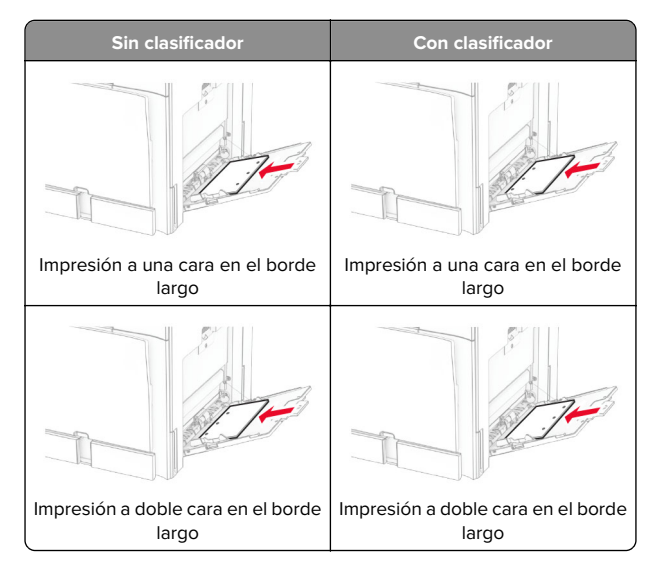

### **Para sobres**

Cargue el sobre con la solapa hacia arriba y en la parte posterior de la impresora. Cargue el sobre europeo con la <span id="page-8-0"></span>solapa hacia arriba de modo que entre primero en el alimentador multiuso.

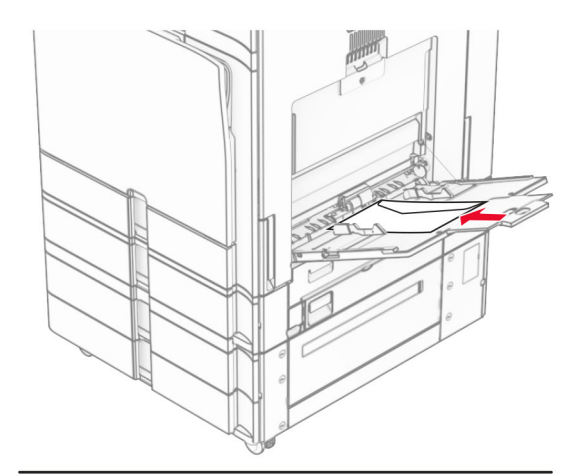

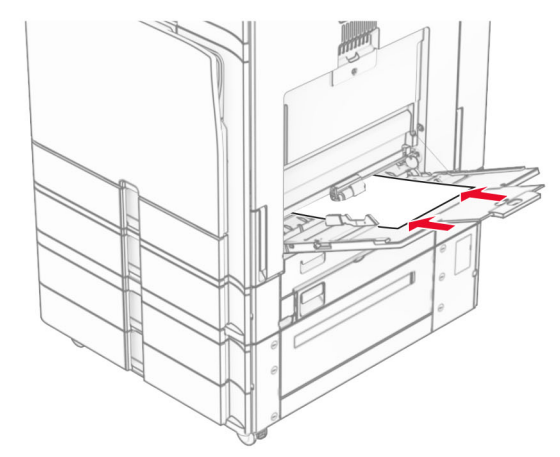

**Nota:** Si hay instalado un finalizador, la impresora gira las páginas 180°.

## **Ajuste el tamaño y el tipo de papel especial.**

Para el papel especial, como etiquetas, cartulinas o sobres, siga estos pasos:

**1** En el panel de control, acceda a **Valores** <sup>&</sup>gt;**Papel** <sup>&</sup>gt; **Configuración de bandeja** <sup>&</sup>gt;**Tipo/tamaño de papel** **2** Seleccione un origen del papel y, a continuación, establezca el tamaño y el tipo del papel especial.

### **Instalación del software de laimpresora**

### **Notas:**

- **•** El controlador de impresión se incluye en el paquete de instalación del software.
- **•** En el caso de equipos Macintosh con MacOS versión 10.7 o posterior, no es necesario instalar el controlador para imprimir en una impresora certificada con AirPrint. Si desea funciones de impresión personalizadas, descargue el controlador de impresión.
- **1** Obtenga una copia del paquete de instalación del software.
	- **•** A través del CD de software suministrado con la impresora.
	- **•** A través de nuestro sitio web o en el lugar en el que adquirió la impresora.
- **2** Haga doble clic en el paquete de instalación y siga las instrucciones que aparecen en la pantalla del equipo.

### **Actualización de firmware**

### **Actualización del firmware mediante elpanel de control**

### **Uso del centro de notificaciones**

Este método solo se puede aplicar en algunos modelos de impresora.

**1** En el panel de control, vaya al centro de notificaciones y, a continuación, seleccione **Actualización de firmware disponible**.

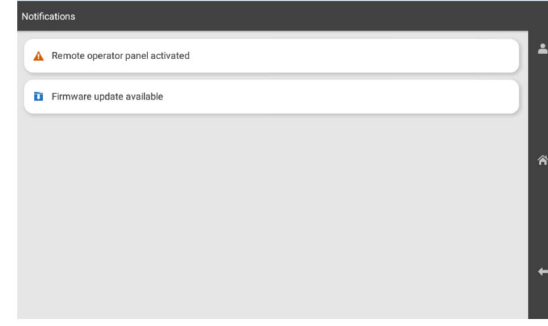

### **2** Seleccione **Instalar ahora**.

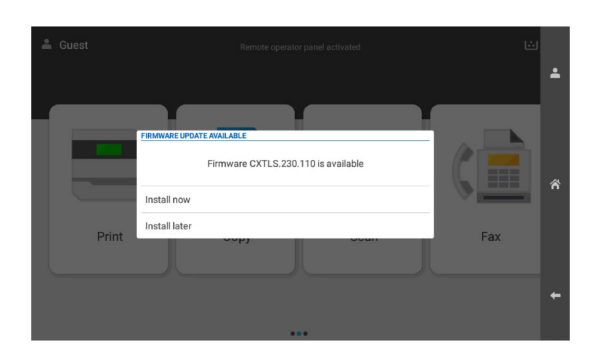

La impresora se reinicia automáticamente después de la actualización.

### **Uso del menú Valores**

**1** En el panel de control, vaya a **Valores** <sup>&</sup>gt;**Dispositivo** <sup>&</sup>gt; **Actualizar firmware**.

- **2** Según el modelo de impresora, seleccione **Buscar actualizaciones** o **Buscar actualizaciones ahora**.
- **3** Si hay una nueva actualización disponible, seleccione **Instalar ahora**.

La impresora se reinicia automáticamente después de la actualización.

### **Actualización del firmware medianteEmbedded Web Server**

Antes de empezar, asegúrese de que:

- **•** Ha descargado el software de la impresora más reciente y lo ha guardado en la unidad flash o en el equipo. Para obtener más información, póngase en contacto con el lugar en el que adquirió la impresora.
- **•** No está utilizando un código especial en su impresora para evitar perder esta funcionalidad.

**Advertencia: Posibles daños:** Asegúrese de que todas las impresoras que reciben actualizaciones de firmware están encendidas durante todo el proceso de actualización de firmware. Si apaga una impresora durante el proceso de actualización de firmware, puede dañarla seriamente.

Si la impresora está conectada a la red al comprobar si hay actualizaciones, no es necesario descargar el firmware.

**1** Abra un explorador web y, a continuación, escriba la dirección IP de la impresora en el campo de la dirección.

#### **Notas:**

- **•** Verá la dirección IP de la impresora en la pantalla de inicio de la impresora. La dirección IP aparece como cuatro grupos de números separados por puntos, como 123.123.123.123.
- **•** Si está utilizando un servidor proxy, desactívelo temporalmente para cargar correctamente la página web.

### **2** Haga clic en **Dispositivo**.

- **3** Desplácese hacia abajo y, a continuación, haga clic en **Actualizar firmware**.
- **4** Según el modelo de impresora, haga clic en **Buscar actualizaciones** o **Buscar actualizaciones ahora**.

Si hay una nueva actualización disponible, haga clic en **Acepto, iniciar actualización**.

La impresora se reinicia automáticamente después de la actualización.

### **Adición de impresoras a un equipo**

Antes de empezar, realice una de las siguientes acciones:

- **•** Conecte la impresora y el equipo a la misma red. Para obtener más información acerca de la conexión de la impresora a una red, consulte "Conexión de la impresora a una red wifi" en la página 10.
- **•** Conecte el equipo a la impresora. Para obtener más información, consulte ["Conexión de un equipo a la impresora"](#page-10-0) [en la página 11](#page-10-0).
- **•** Conecte la impresora al equipo con un cable USB. Para obtener más información, consulte ["Puertos de la impresora"](#page-1-0) [en la página 2](#page-1-0).

**Nota:** El cable USB se vende por separado.

#### **Para usuarios de Windows**

**1** Instale el controlador de impresión en el equipo.

**Nota:** Para obtener más información, consulte ["Instalación](#page-8-0) [del software de la impresora" en la página 9](#page-8-0).

- **2** Abra **Impresoras y escáneres** y, a continuación, haga clic en **Agregar una impresora o un escáner**.
- **3** En función de la conexión de la impresora, realice una de las siguientes acciones:
	- **•** Seleccione una impresora en la lista y, a continuación, haga clic en **Agregar dispositivo**.
	- **•** Haga clic en **Mostrar impresoras Wi-Fi Direct**, seleccione una impresora y, a continuación, haga clic en **Agregar dispositivo**.
	- **•** Haga clic en **La impresora no está en la lista** y, a continuación, en la ventana **Añadir impresora**, haga lo siguiente:
		- **a** Seleccione **Agregar impresora mediante una dirección TCP/IP o un nombre de host** y, a continuación, haga clic en **Siguiente**.
		- **b** En el campo Tipo de dispositivo, seleccione **Dispositivo TCP/IP**.
	- **c** En el campo Nombre del host o dirección IP, escriba la dirección IP de la impresora y, a continuación, haga clic en **Siguiente**.

### **Notas:**

**–** Verá la dirección IP de la impresora en la pantalla de inicio de la impresora. La dirección IP aparece como cuatro grupos de números separados por puntos, como 123.123.123.123.

- **–** Si está utilizando un servidor proxy, desactívelo temporalmente para cargar correctamente la página web.
- **d** Seleccione un controlador de impresión y haga clic en **Siguiente**.
- **e** Seleccione **Usar el controlador de impresión que está instalado actualmente (recomendado)** y, a continuación, haga clic en **Siguiente**.
- **f** Escriba un nombre de impresora y, a continuación, haga clic en **Siguiente**.
- **g** Haga clic en **Finalizar**.

### **Para usuarios de Macintosh**

- **1** Abra **Impresoras y escáneres**.
- **2** Haga clic en **Añadir impresora, escáner o fax** y, a continuación, seleccione una impresora.
- **3** En el menú **Añadir impresora**, seleccione un controlador de impresión.

#### **Notas:**

- **•** Para utilizar el controlador de impresión de Macintosh, seleccione **AirPrint** o **Secure AirPrint**.
- **•** Si desea utilizar funciones de impresión personalizadas, seleccione el controlador de impresión del fabricante. Para instalar el controlador, consulte ["Instalación del](#page-8-0) [software de la impresora" en la página 9](#page-8-0).
- **4** Agregue la impresora.

## **Conexión de la impresora a una red wifi**

Antes de empezar, asegúrese de que:

- **•** Adaptador activo está configurado en Automático. En el panel de control, vaya a **Valores** <sup>&</sup>gt;**Red/Puertos** <sup>&</sup>gt;**Descripción general de la red** <sup>&</sup>gt;**Adaptador activo**.
- **•** El cable Ethernet no está conectado a la impresora.
- **1** En el panel de control, desplácese a **Valores** <sup>&</sup>gt;**Red/Puertos** <sup>&</sup>gt; **Inalámbrico** <sup>&</sup>gt;**Configuración en panel de impresora** <sup>&</sup>gt; **Seleccionar red**.
- **2** Seleccione una red wifi e introduzca la contraseña de la red.

**Nota:** En el caso de las impresoras con funcionalidad wifi integrada, aparece un mensaje para definir la red wifi durante la configuración inicial.

## <span id="page-10-0"></span>**Configuración de Wi**‑**Fi Direct**

Wi-Fi Direct® permite a los dispositivos wifi conectarse directamente entre sí sin utilizar un punto de acceso (router inalámbrico).

- **1** En el panel de control, vaya a **Valores** <sup>&</sup>gt;**Red/Puertos** <sup>&</sup>gt;**Wi-Fi Direct**.
- **2** Configure los valores.
	- **• Activar Wi-Fi Direct**: permite que la impresora utilice su propia red Wi‑Fi Direct.
	- **• Nombre de Wi**‑**Fi Direct**: asigna un nombre a la red Wi-Fi Direct.
	- **• Contraseña de Wi-Fi Direct**: asigna la contraseña para negociar la seguridad inalámbrica cuando se utilice la conexión de igual a igual.
	- **• Mostrar contraseña en la página de configuración**: muestra la contraseña en la Página de configuración de la red.
	- **• Número de canal preferido**: asigna el canal preferido de la red Wi-Fi Direct.
	- **• Dirección IP del propietario del grupo**: asigna la dirección IP del propietario del grupo.
	- **• Aceptar automáticamente las solicitudes del botón de pulsación**: permite a la impresora aceptar solicitudes de conexión automáticamente.

**Nota:** La aceptación automática de las solicitudes del botón de pulsación no está protegida.

### **Notas:**

- **•** De forma predeterminada, la contraseña de red Wi-Fi Direct no es visible en la pantalla de la impresora. Para mostrar la contraseña, active el icono de revelación de contraseña. En el panel de control, vaya a **Valores** <sup>&</sup>gt;**Seguridad** <sup>&</sup>gt;**Varios** <sup>&</sup>gt; **Activar revelación de contraseña/PIN**.
- **•** Para conocer la contraseña de la red Wi-Fi Direct sinmostrarla en la pantalla de la impresora, imprima la **Página de configuración de red**. En el panel de control, vaya a **Valores** <sup>&</sup>gt;**Informes** <sup>&</sup>gt;**Red** <sup>&</sup>gt;**Página de configuración de red**.

## **Conexión de un equipo a la impresora**

Antes de conectar el equipo, asegúrese de que se ha configurado Wi-Fi Direct. Para obtener más información, consulte "Configuración de Wi‑Fi Direct" en la página 11.

### **Para usuarios de Windows**

- **1** Abra **Impresoras y escáneres** y, a continuación, haga clic en **Agregar una impresora o un escáner**.
- **2** Haga clic en **Mostrar impresoras Wi-Fi Direct** y, a continuación, seleccione el nombre de Wi‑Fi Direct de la impresora.
- **3** Anote el PIN de ocho dígitos de la impresora que se muestra en la pantalla de la misma.
- **4** Introduzca el PIN en el equipo.

**Nota:** Si el controlador de impresora aún no está instalado, Windows descargará el controlador adecuado.

### **Para usuarios de Macintosh**

**1** Haga clic en el icono de conexión inalámbrica y, a continuación, seleccione el nombre de Wi-Fi Direct de la impresora.

**Nota:** La cadena DIRECT-xy (donde x e y son dos caracteres aleatorios) se añade antes del nombre de Wi-Fi Direct.

**2** Escriba la contraseña de Wi-Fi Direct.

**Nota:** Cambie a la red inalámbrica previa de su equipo una vez que haya desconectado Wi-Fi Direct.

### **Conexión de un dispositivo móvil a la impresora**

Antes de conectar el dispositivo móvil, asegúrese de que se ha configurado Wi-Fi Direct. Para obtener más información, consulte "Configuración de Wi‑Fi Direct" en la página 11.

### **Uso de Wi**‑**Fi Direct**

**Nota:** Estas instrucciones solo se aplican a los dispositivos móviles que se ejecutan en la plataforma Android.

- **1** En el dispositivo móvil, vaya al menú de **ajustes**.
- **2** Active la **wifi** y, a continuación, toque > **Wi**‑**Fi Direct**.
- **3** Seleccione el nombre de Wi-Fi Direct de la impresora.
- **4** Confirme la conexión en el panel de control de la impresora.

### **Uso de la wifi**

**1** En el dispositivo móvil, vaya al menú de **ajustes**.

**2** Toque **wifi** y, a continuación, seleccione el nombre de Wi-Fi Direct de la impresora.

**Nota:** La cadena DIRECT-xy (donde x e y son dos caracteres aleatorios) se añade antes del nombre de Wi-Fi Direct.

**3** Introduzca la contraseña de Wi-Fi Direct.

# **Eliminación de atascos**

# **Identificación de la ubicación delatasco**

### **Notas:**

- **•** Si **Ayuda en atasco** está **Activada**, la impresora expulsa páginas en blanco o con impresiones parciales después de eliminar la página atascada. Compruebe si hay páginas en blanco en la salida impresa.
- **•** Cuando **Recuperación de atasco** está definido en **Activada** <sup>o</sup>**Automática**, la impresora vuelve a imprimir las páginas atascadas.

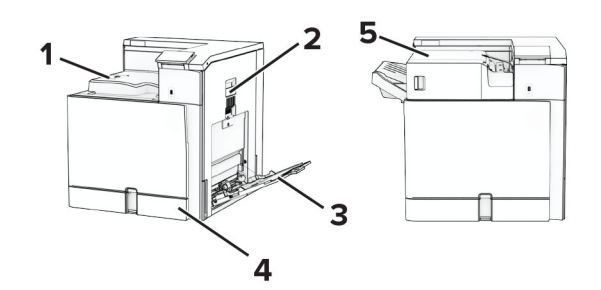

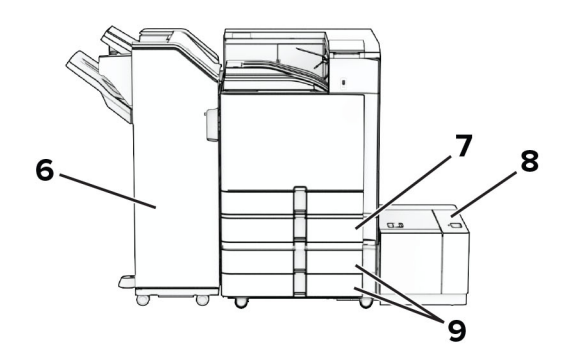

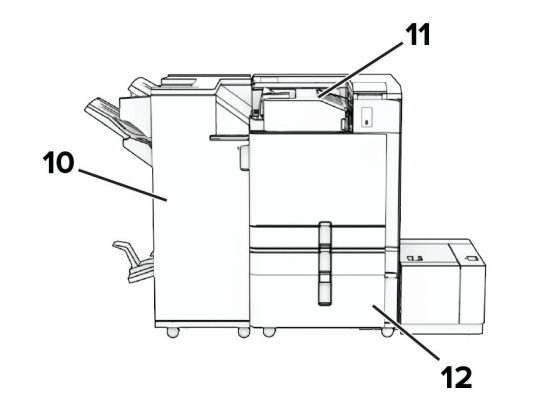

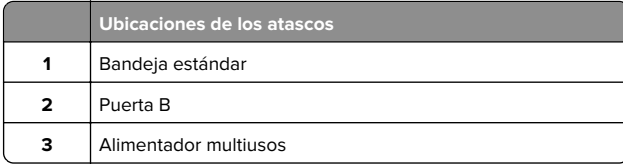

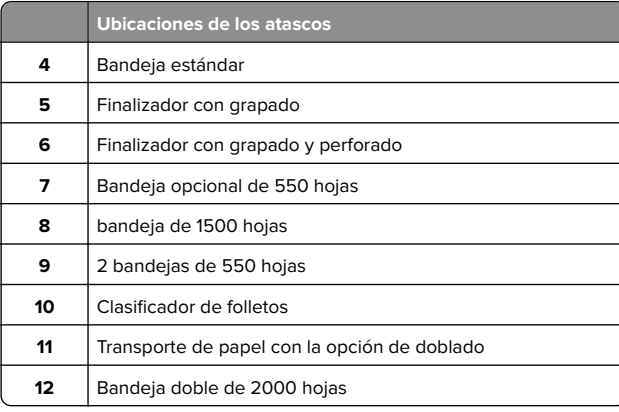

# **Atasco de papel en la bandeja estándar**

**1** Extraiga la bandeja estándar.

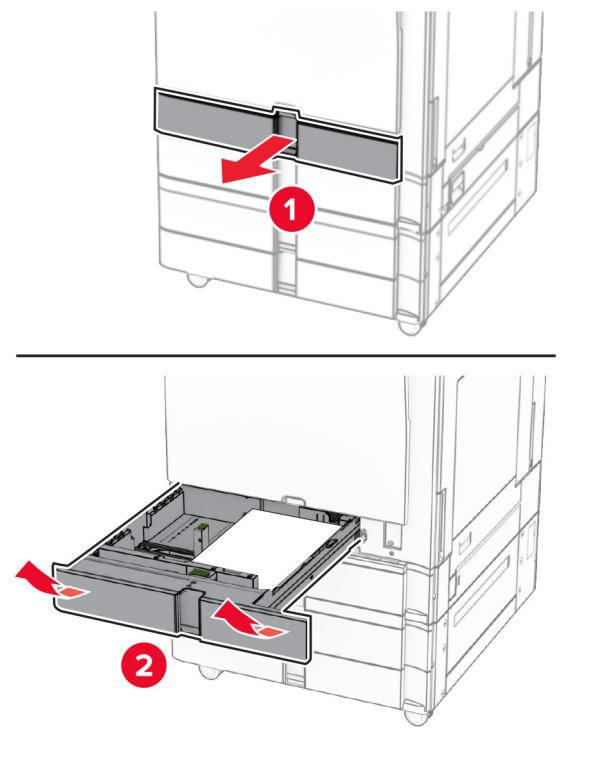

- **2** Retire el papel atascado.
	- **Nota:** Retire todos los fragmentos de papel.

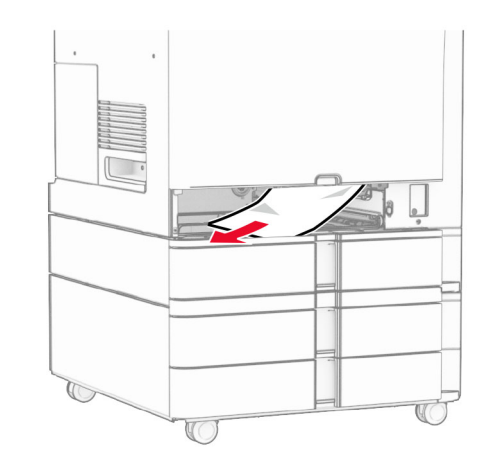

### **3** Introduzca la bandeja.

# **Atasco de papel en la bandeja opcional de 550 hojas**

**1** Abra la puerta D.

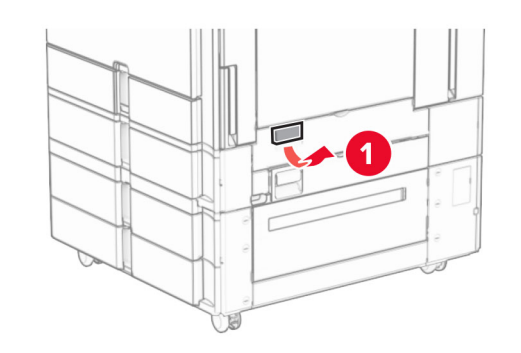

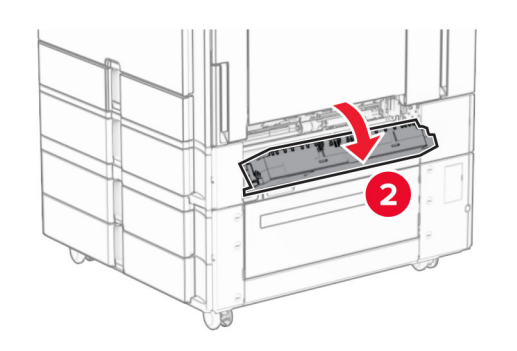

**2** Retire el papel atascado.

**Nota:** Retire todos los fragmentos de papel.

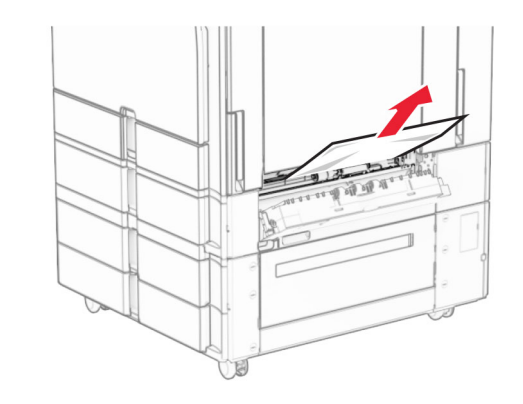

- **3** Cierre la puerta.
- **4** Extraiga la bandeja opcional de 550 hojas.

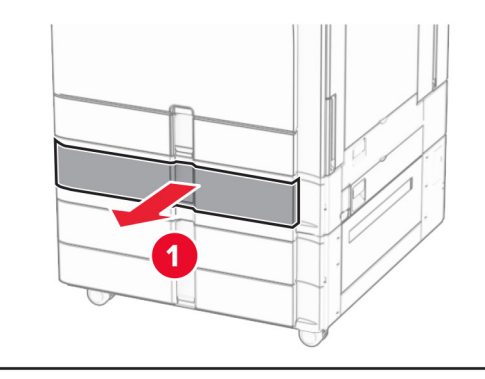

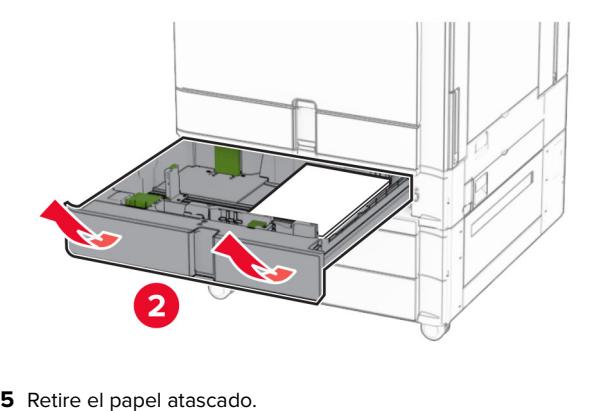

### **Nota:** Retire todos los fragmentos de papel.

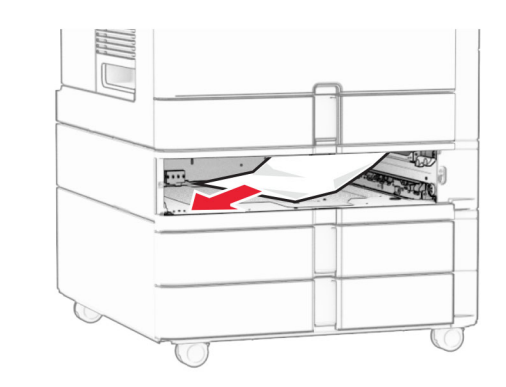

**6** Introduzca la bandeja.

## **Atasco de papel en el alimentador multiuso**

- **1** Retire todo el papel del alimentador multiuso.
- **2** Retire el papel atascado.

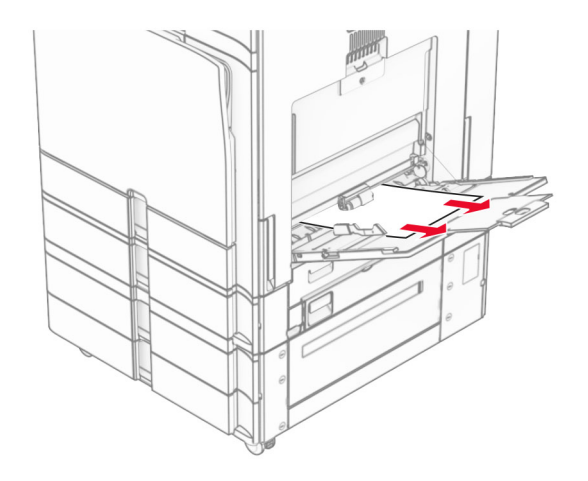

# **Atasco de papel en la doble bandeja de 550 hojas**

**1** Abra la puerta E.

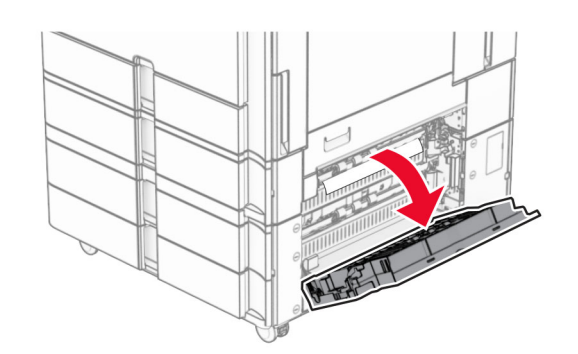

**2** Extraiga el papel atascado en la puerta E.

**Nota:** Retire todos los fragmentos de papel.

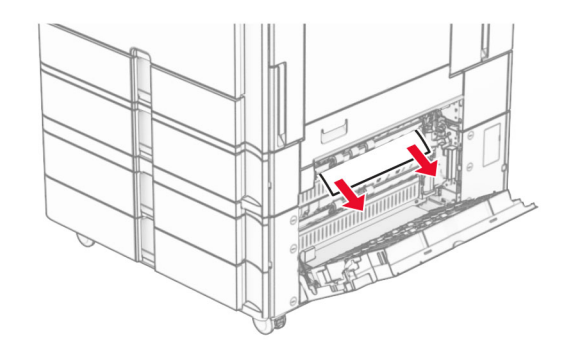

**3** Cierre la puerta E.

**4** Extraiga la bandeja 3.

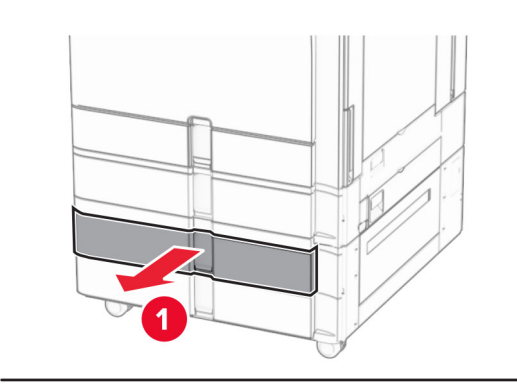

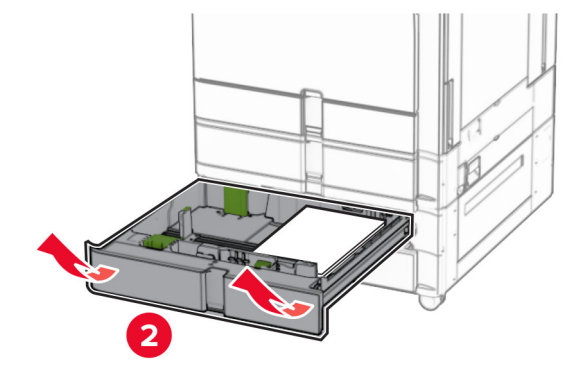

**5** Retire el papel atascado.

**Nota:** Retire todos los fragmentos de papel.

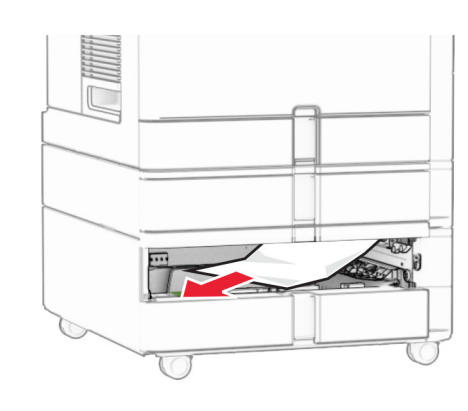

**6** Introduzca la bandeja 3.

**7** Repita **del paso 4** al **paso 6** para la bandeja 4.

# **Atasco de papel en la entrada doble de 2000 hojas**

**1** Abra la puerta E.

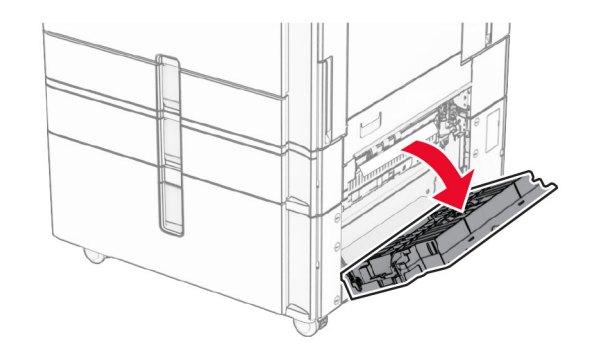

**2** Extraiga el papel atascado en la puerta E.

**Nota:** Retire todos los fragmentos de papel.

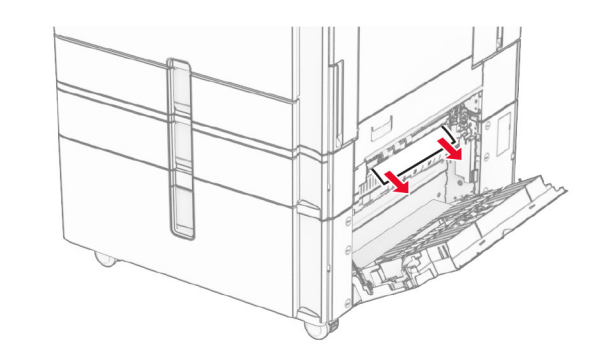

**3** Cierre la puerta E.

# **Atasco de papel en la bandeja de 1500 hojas**

**1** Abra la puerta K.

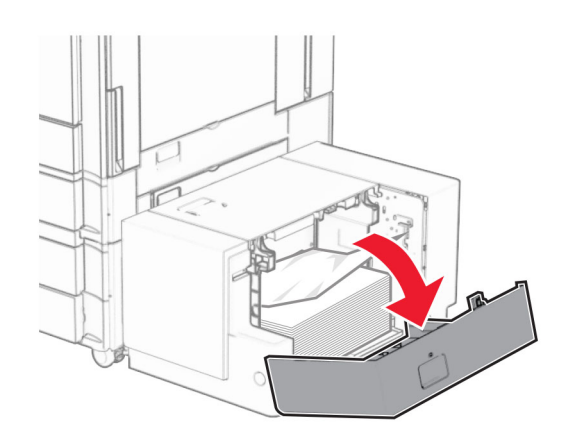

**2** Retire el papel atascado.

### **Nota:** Retire todos los fragmentos de papel.

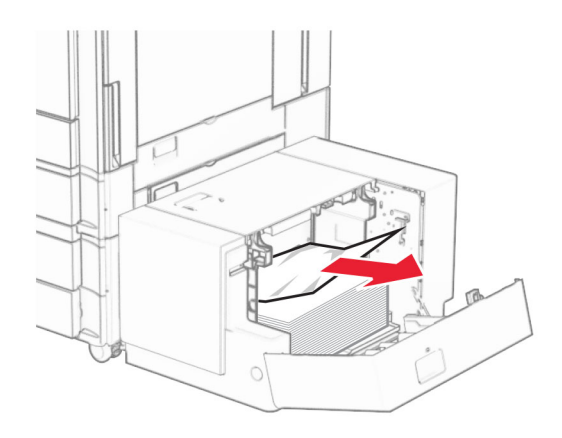

**3** Cierre la puerta K.

**4** Tome la palanca J y, a continuación, deslice la bandeja hacia la derecha.

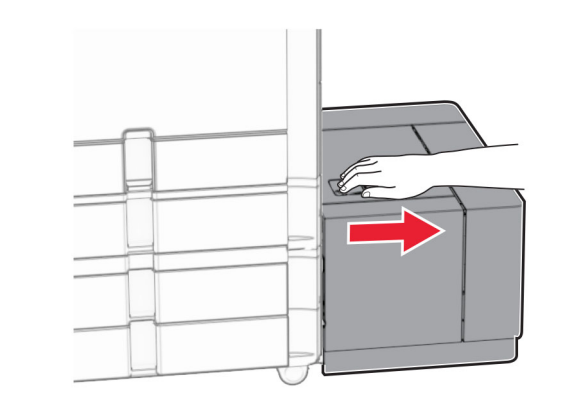

- **5** Retire el papel atascado.
- **Nota:** Retire todos los fragmentos de papel.

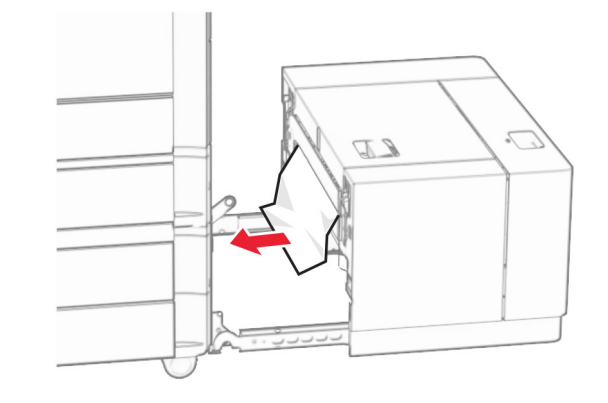

**6** Deslice la bandeja para colocarla en su sitio.

### **Atasco de papel en la puerta B**

**1** Abra la puerta B.

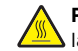

**PRECAUCIÓN: SUPERFICIE CALIENTE:** El interior de  $\Delta$  la impresora podría estar caliente. Para evitar el riesgo de heridas producidas por el contacto con un componente caliente, deje que la superficie se enfríe antes de tocarlo.

**Advertencia: Posibles daños:** Para evitar daños por descargas electrostáticas, toque cualquier elemento metálico expuesto de la impresora antes de tocar las zonas internas de la impresora o acceder a ellas.

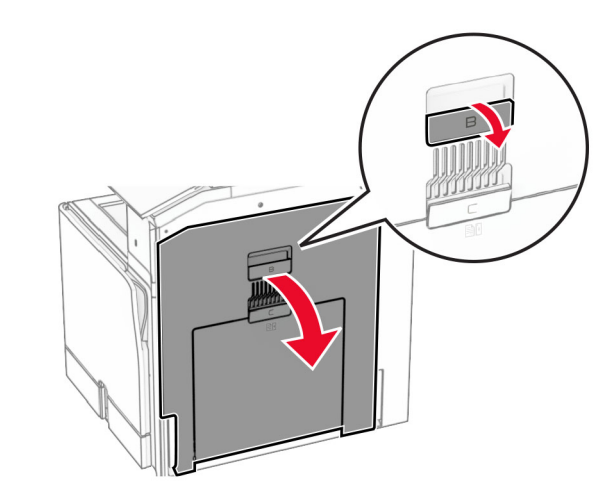

**2** Retire el papel atascado de alguna de las siguientes ubicaciones:

**Nota:** Retire todos los fragmentos de papel.

**•** Sobre el fusor

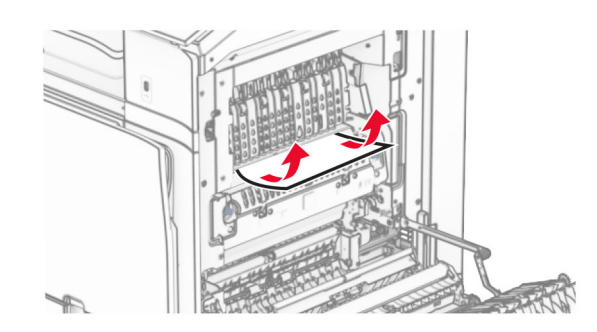

**•** En el fusor

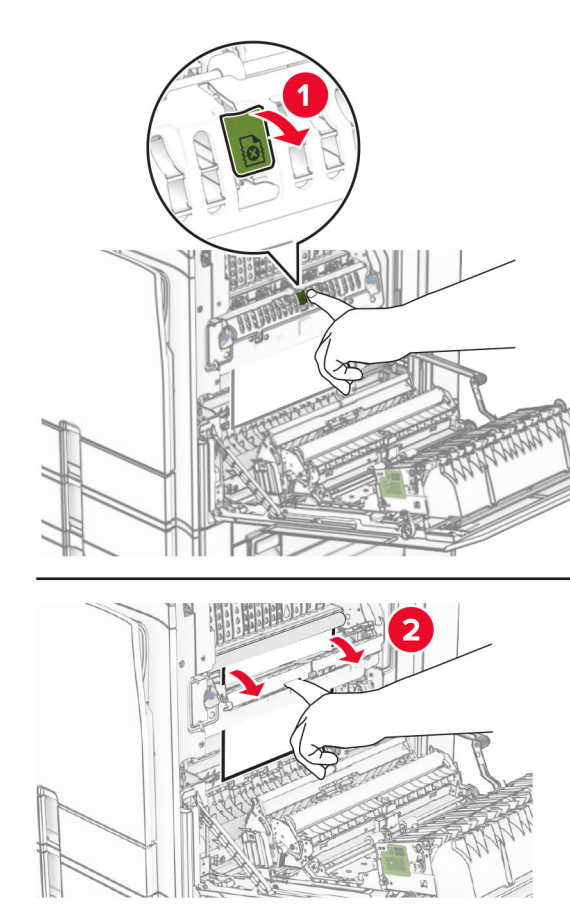

En el fusor **•** Debajo del fusor

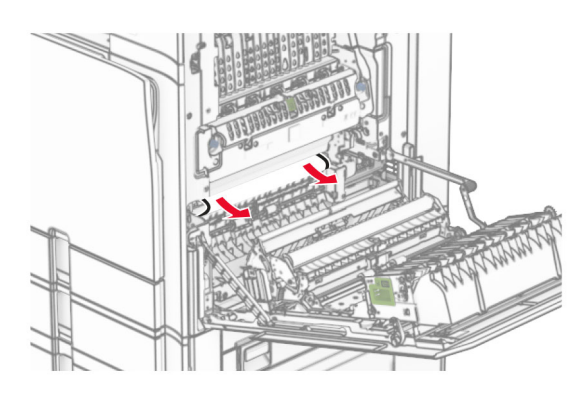

**•** Debajo del rodillo de salida de la bandeja estándar

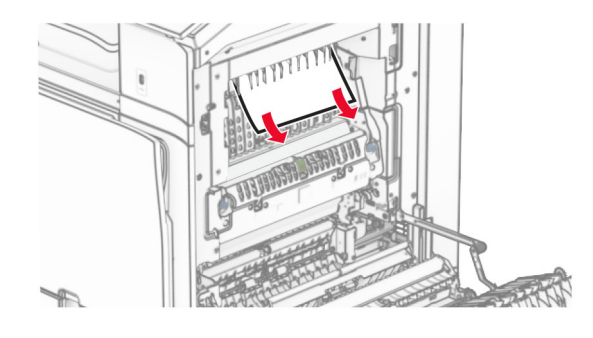

**•** En la unidad de doble cara

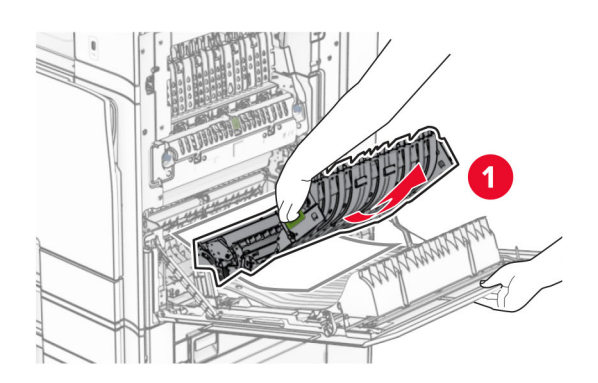

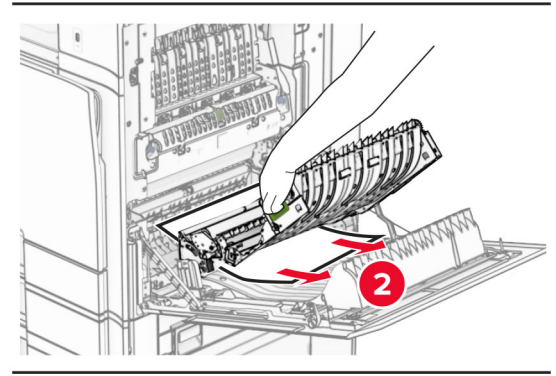

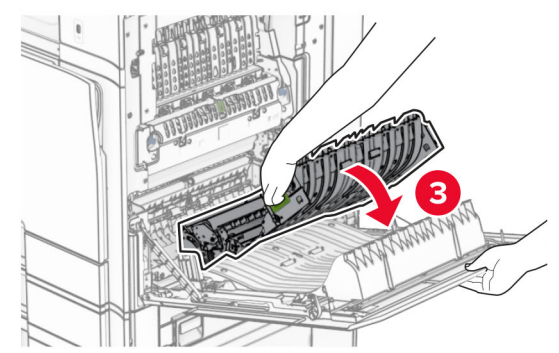

**3** Cierre la puerta B.

# **Atasco de papel en la bandeja estándar**

- **1** Extraiga el papel de la bandeja estándar.
- **2** Retire el papel atascado.

**Nota:** Retire todos los fragmentos de papel.

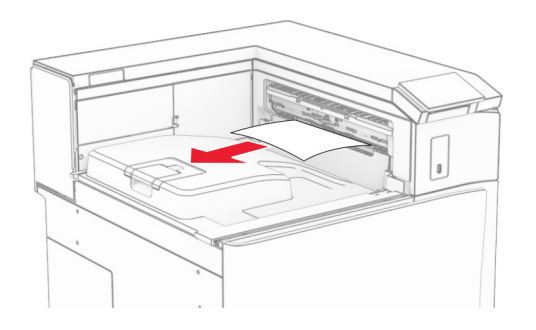

## **Atasco de papel en el finalizador con grapado**

- **1** Extraiga el papel atascado de la bandeja del finalizador con grapado.
- **Nota:** Retire todos los fragmentos de papel.

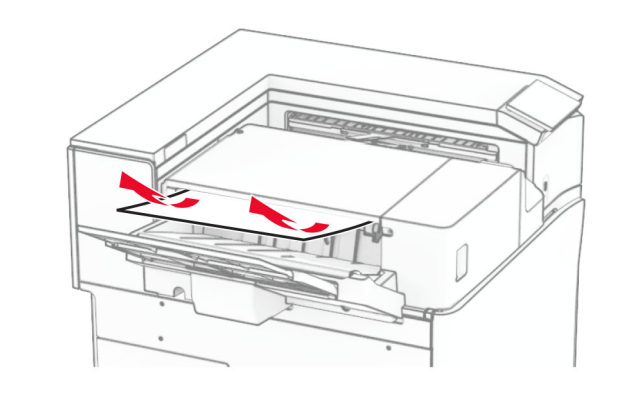

**2** Sujete la palanca F y, a continuación, deslice el finalizador con grapado hacia la izquierda.

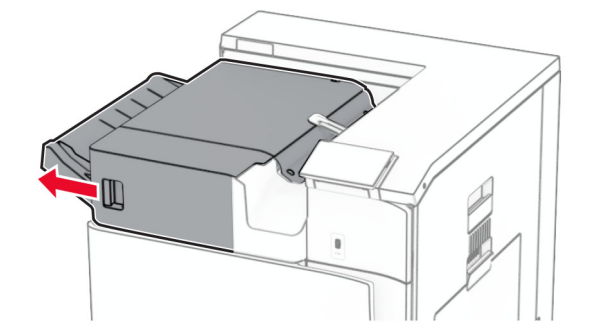

**3** Abra la puerta R1 y, a continuación, gire el mando R2 en el sentido de las agujas del reloj.

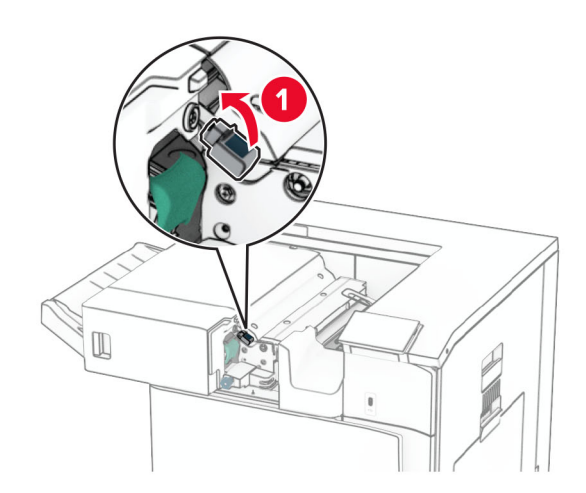

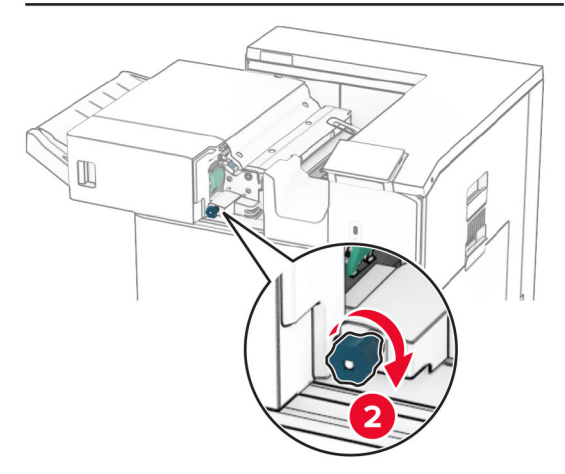

- **4** Retire el papel atascado.
	- **Nota:** Retire todos los fragmentos de papel.

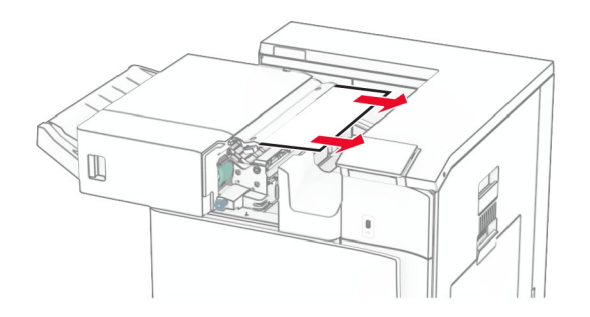

- **5** Cierre la puerta R1.
- **6** Extraiga el papel atascado en el rodillo de salida de la bandeja estándar.
- **Nota:** Retire todos los fragmentos de papel.

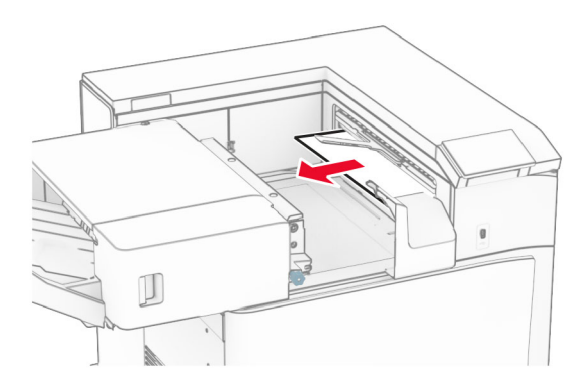

**7** Deslice el finalizador con grapado para colocarlo en su sitio.

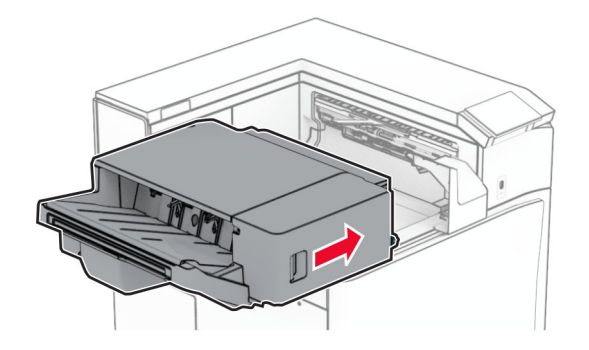

# **Atasco de papel en el transporte de papel con la opción de doblado**

**1** Retire el papel atascado.

**Nota:** Retire todos los fragmentos de papel.

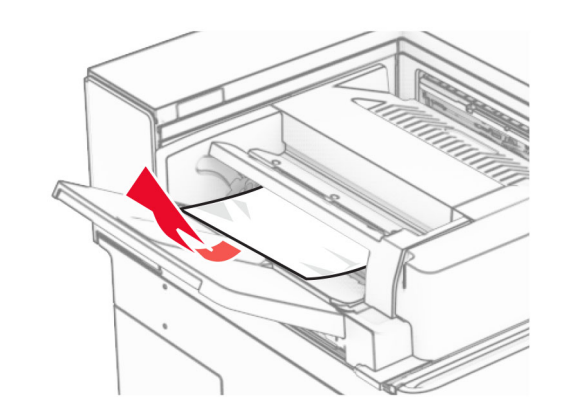

**2** Abra la puerta F.

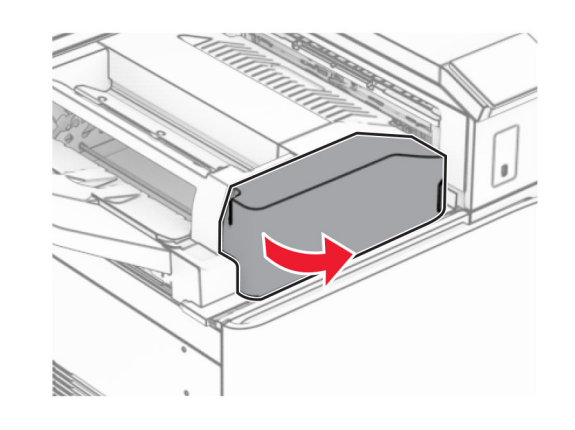

**3** Levante la palanca N4.

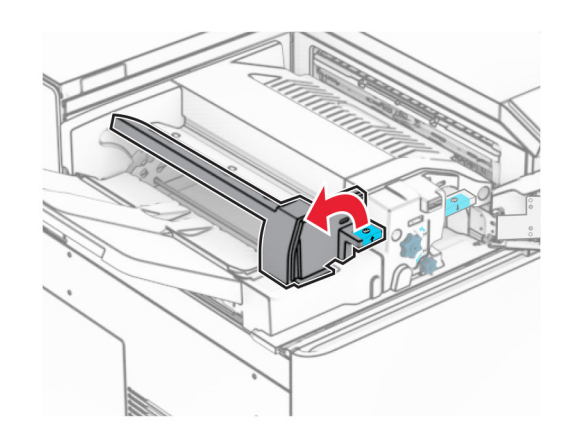

**4** Levante la palanca N5.

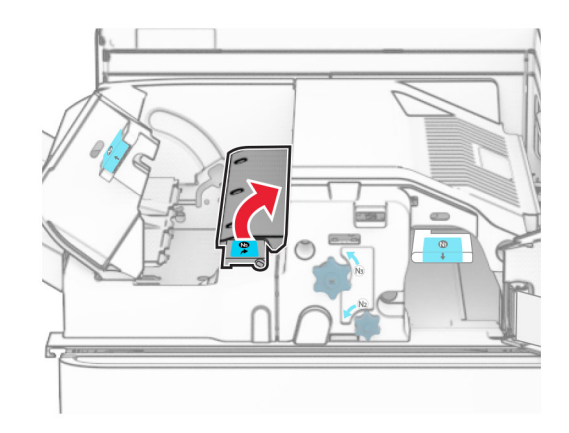

- **5** Retire el papel atascado.
- **Nota:** Retire todos los fragmentos de papel.

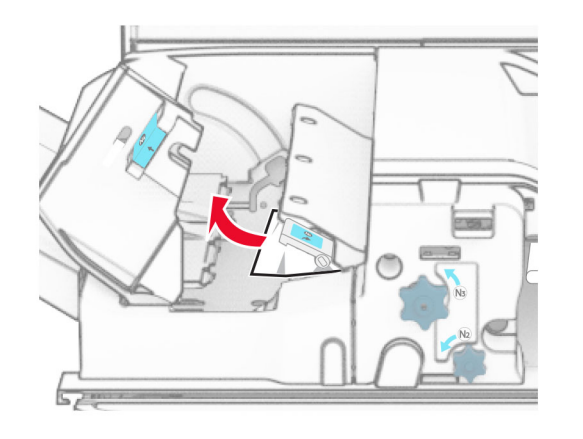

**6** Cierre la palanca N5 y, a continuación, cierre la palanca N4.

### **7** Presione la palanca N1 hacia abajo.

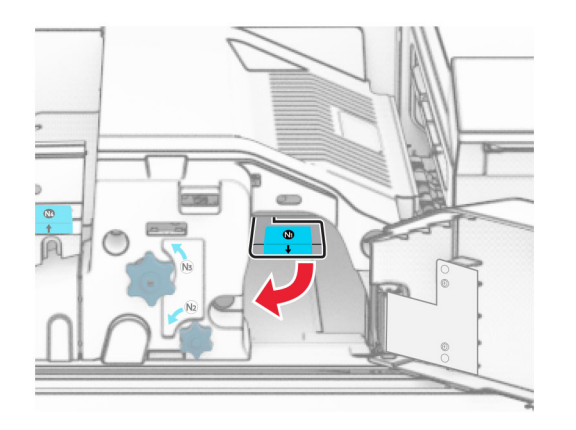

**8** Gire el mando N2 en sentido contrario a las agujas del reloj.

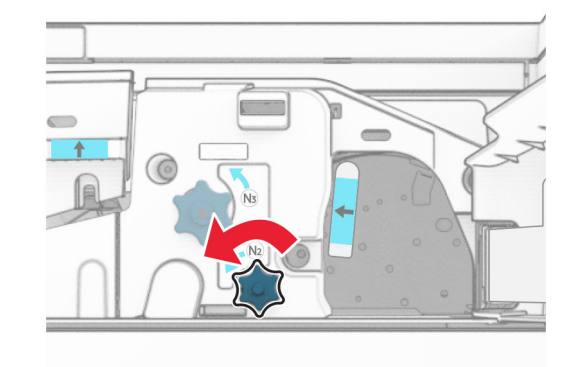

**9** Retire el papel atascado.

**Advertencia: Posibles daños:** Para evitar daños en la impresora, quítese los accesorios que lleve en la muñeca antes de extraer el papel atascado.

**Nota:** Retire todos los fragmentos de papel.

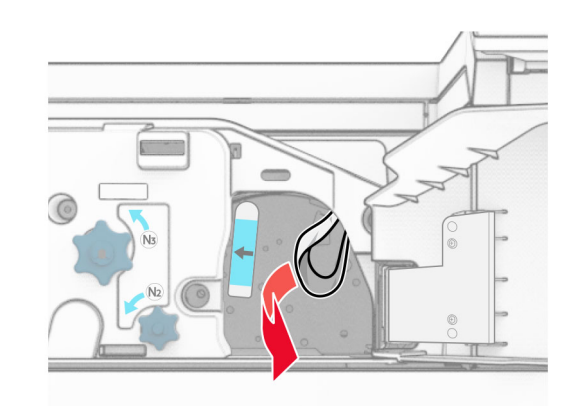

- **10** Vuelva a colocar la palanca N1 en su sitio.
- **11** Cierre la puerta F.

# **Atasco de grapas en la grapadora, finalizador con perforador.**

### **Si la impresora está configurada con transporte de papel, haga lo siguiente:**

**1** Extraiga el papel atascado en la bandeja 1.

#### **Notas:**

- **•** Retire todos los fragmentos de papel.
- **•** No retire las páginas impresas que se encuentran en la bandeja de grapado para evitar que falten páginas.

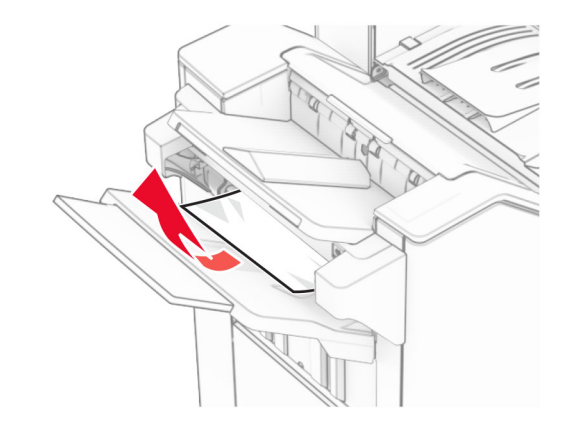

**2** Extraiga el papel atascado de la bandeja estándar del clasificador.

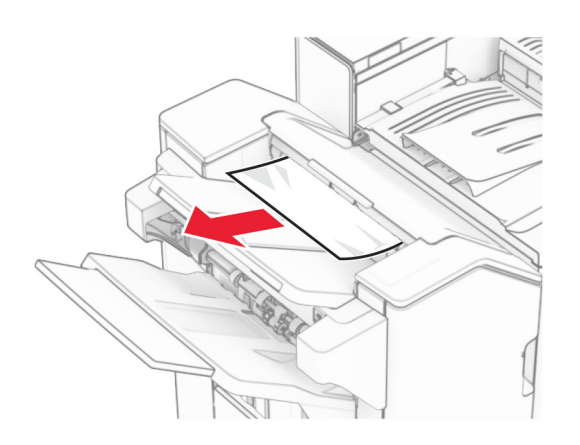

**3** Extraiga el papel atascado en la bandeja 2.

**Nota:** Retire todos los fragmentos de papel.

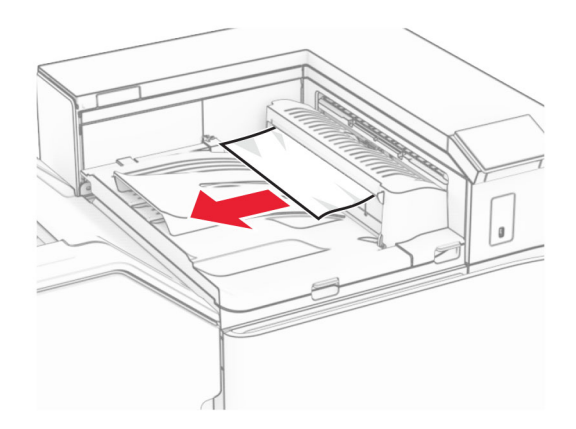

**4** Abra la cubierta G del transporte de papel y, a continuación, retire el papel atascado.

**Nota:** Retire todos los fragmentos de papel.

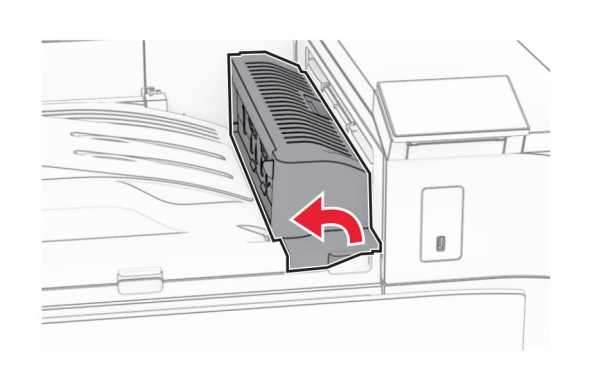

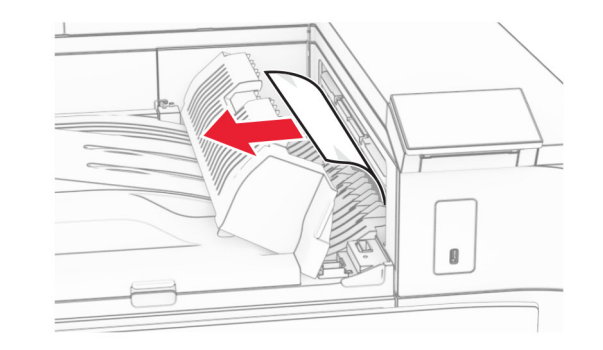

- **5** Cierre la cubierta G de transporte de papel.
- **6** Abra la puerta I y, a continuación, abra la puerta R1 y extraiga el papel atascado.

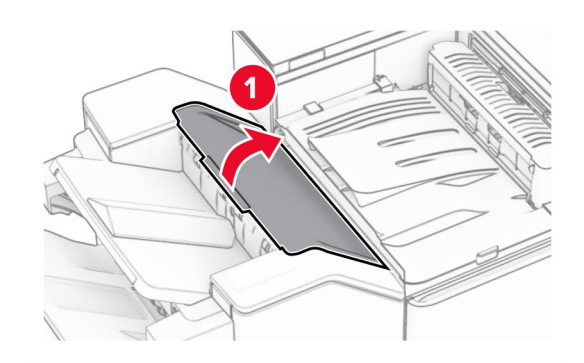

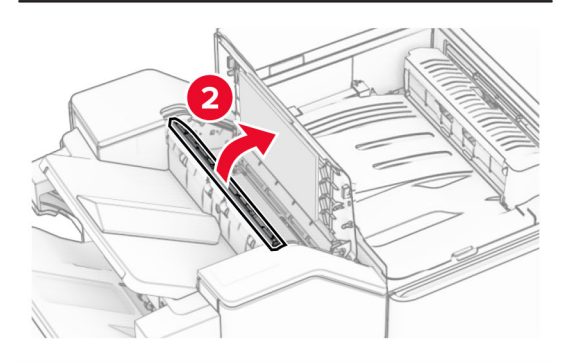

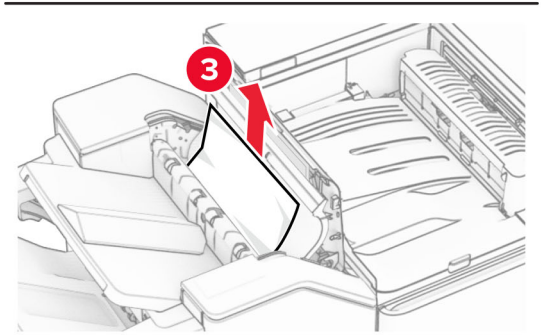

**7** Cierre la puerta R1 y después la puerta I.

#### **8** Abra la cubierta F de transporte de papel.

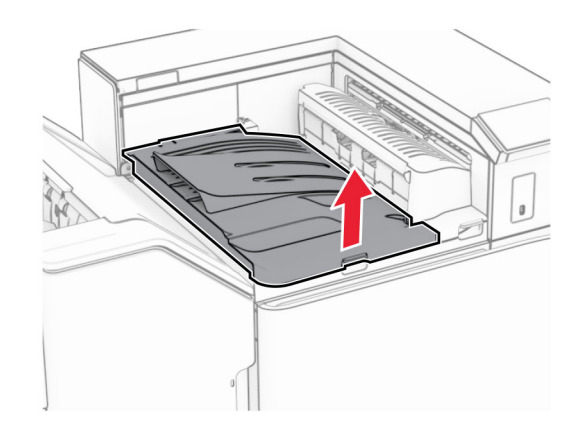

### **9** Abra la puerta H.

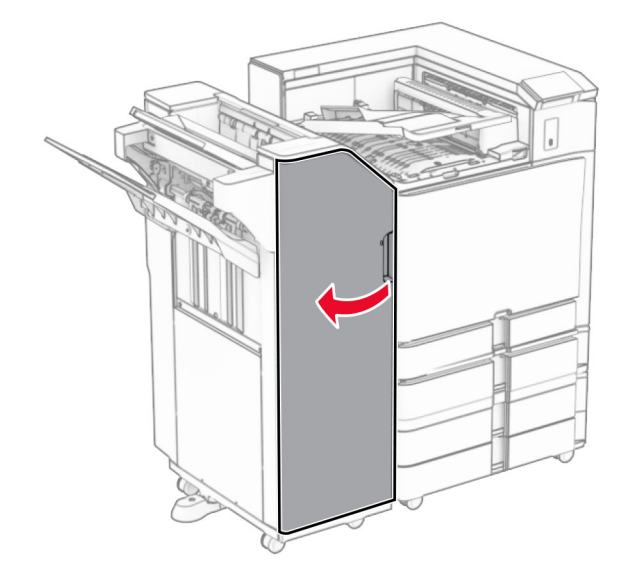

#### **10** Levante la palanca R4.

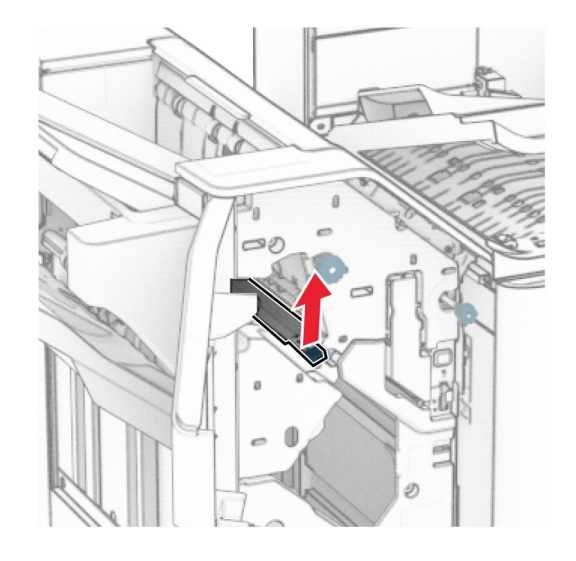

**11** Gire el mando R3 en sentido contrario a las agujas del reloj y, a continuación, retire el papel atascado en la bandeja 1.

**Nota:** Retire todos los fragmentos de papel.

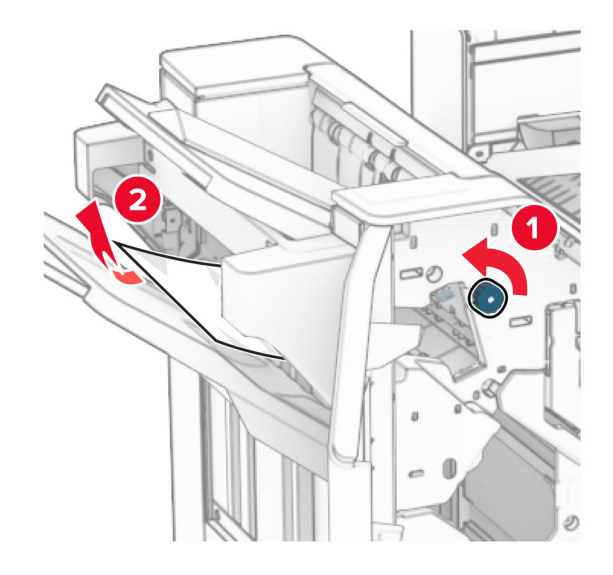

**12** Gire el mando R2 en sentido contrario a las agujas del reloj y, a continuación, retire el papel atascado en la cubierta F del transporte de papel.

**Nota:** Retire todos los fragmentos de papel.

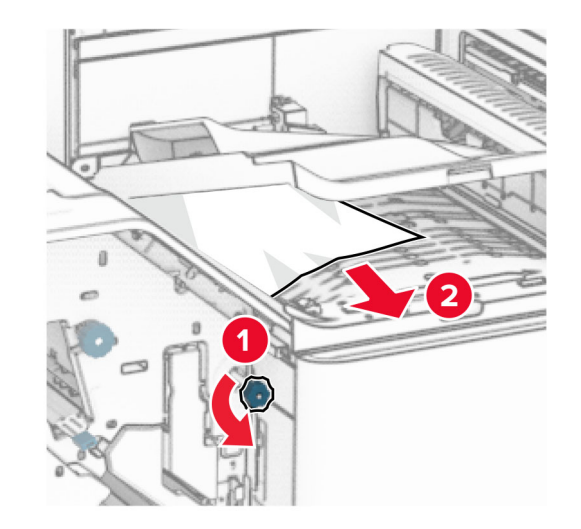

- **13** Cierre la cubierta F de transporte de papel.
- **14** Devuelva la palanca R4 a su posición original.
- **15** Cierre la puerta H.

**Si la impresora está configurada con transporte de papel con opción de doblado, haga lo siguiente:**

**1** Extraiga el papel atascado en la bandeja 1.

**Notas:**

- **•** Retire todos los fragmentos de papel.
- **•** No retire las páginas impresas que se encuentran en la bandeja de grapado para evitar que falten páginas.

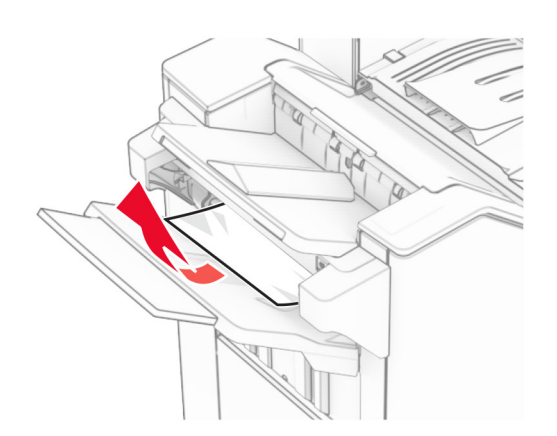

**2** Extraiga el papel atascado de la bandeja estándar del clasificador.

**Nota:** Retire todos los fragmentos de papel.

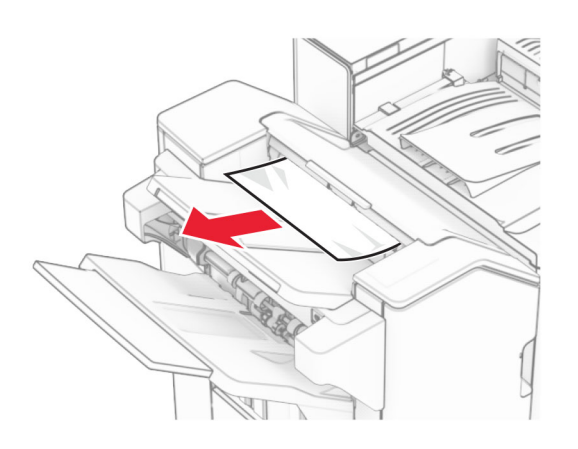

**3** Extraiga el papel atascado en la bandeja 2.

**Nota:** Retire todos los fragmentos de papel.

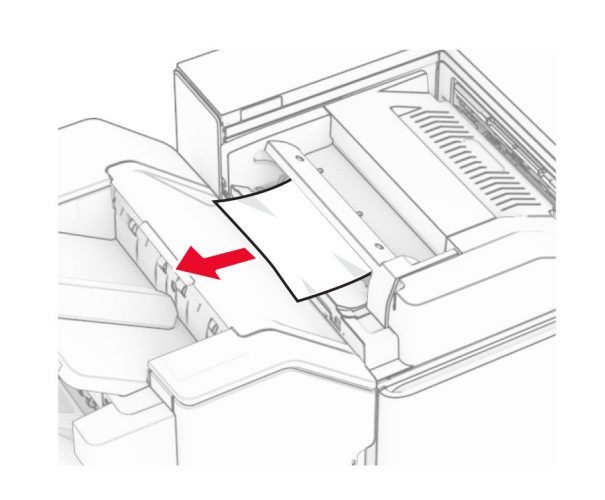

**4** Abra la puerta F.

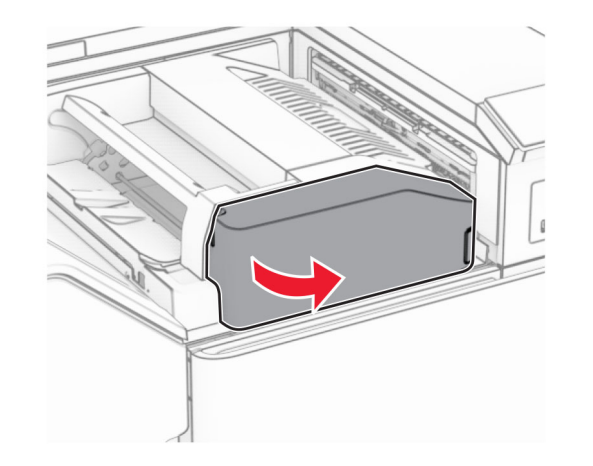

**5** Abra la puerta N4.

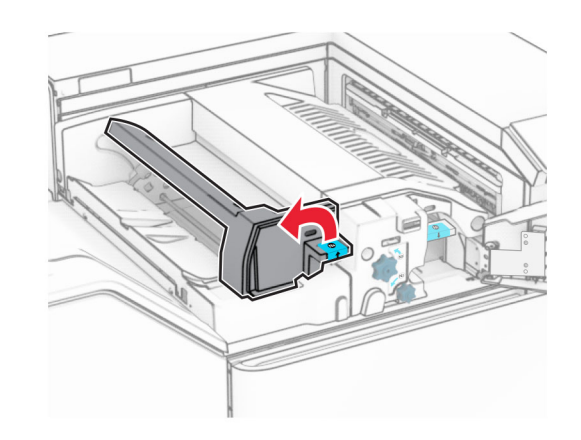

**6** Abra la puerta N5.

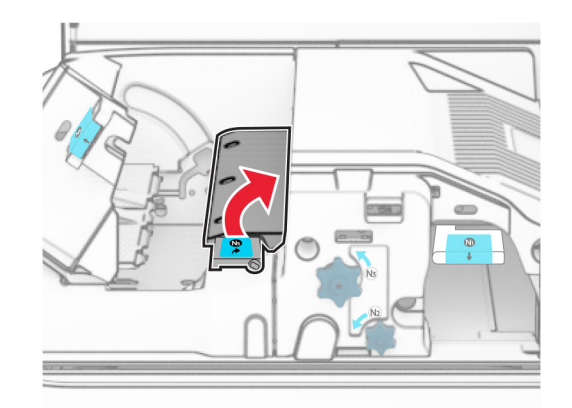

#### **7** Abra la puerta H.

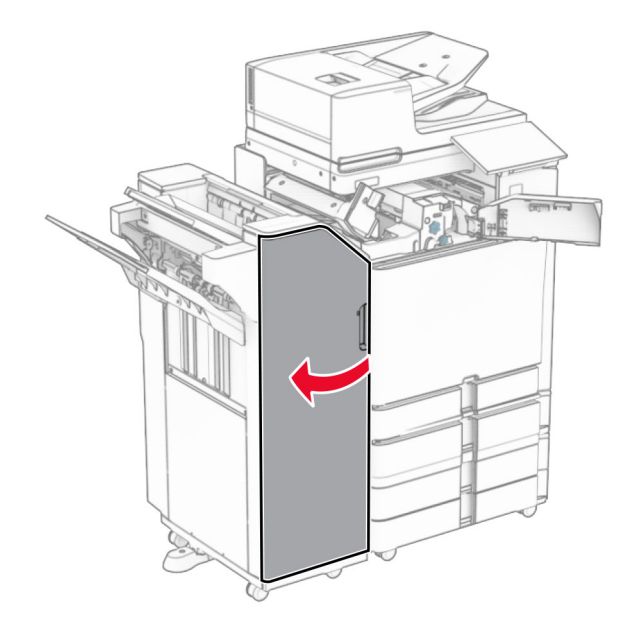

#### **8** Levante la palanca R4.

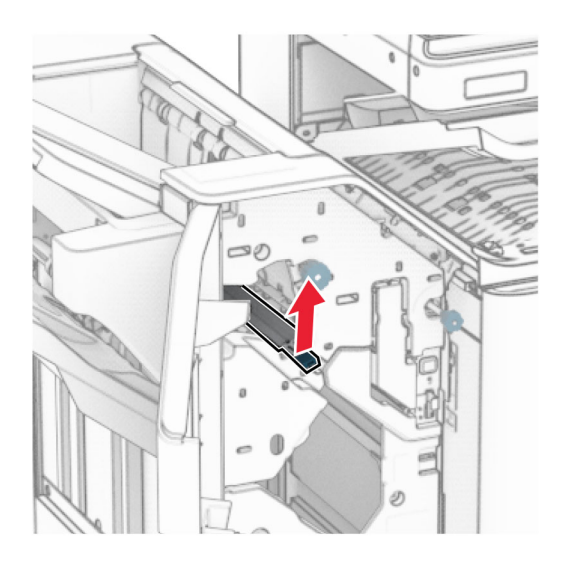

**9** Gire el mando R3 en sentido contrario a las agujas del reloj y, a continuación, retire el papel atascado en la bandeja 1.

#### **Nota:** Retire todos los fragmentos de papel.

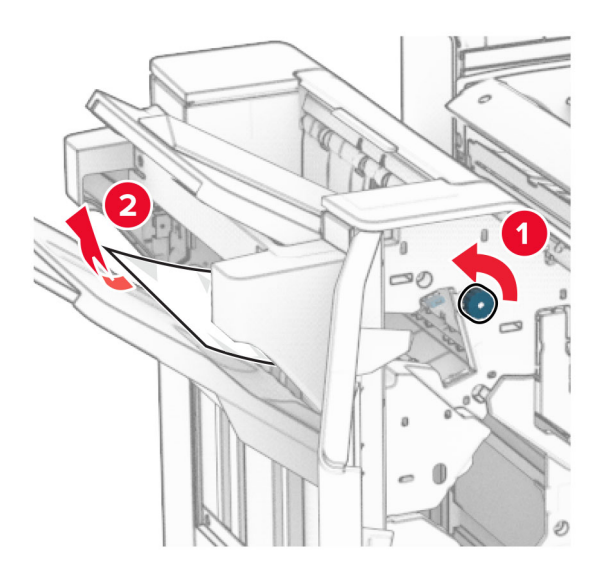

**10** Gire el mando R2 en sentido contrario a las agujas del reloj y, a continuación, retire el papel atascado entre las puertas N4 y N5.

**Nota:** Retire todos los fragmentos de papel.

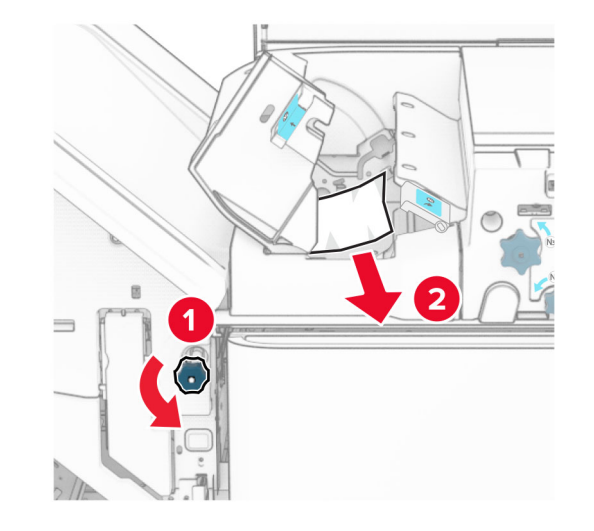

#### **11** Abra la puerta B.

**PRECAUCIÓN: SUPERFICIE CALIENTE:** El interior de

la impresora podría estar caliente. Para evitar el riesgo de heridas producidas por el contacto con un componente caliente, deje que la superficie se enfríe antes de tocarlo.

**Advertencia: Posibles daños:** Para evitar daños por descargas electrostáticas, toque cualquier elemento metálico expuesto de la impresora antes de tocar las zonas internas de la impresora o acceder a ellas.

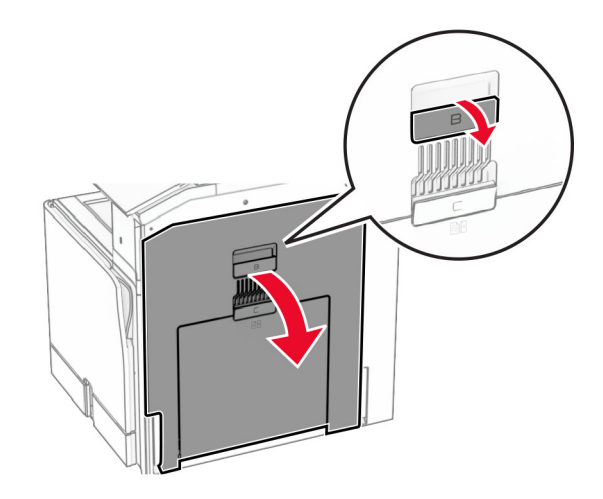

**12** Extraiga el papel atascado debajo del rodillo de salida de la bandeja estándar.

**Nota:** Retire todos los fragmentos de papel.

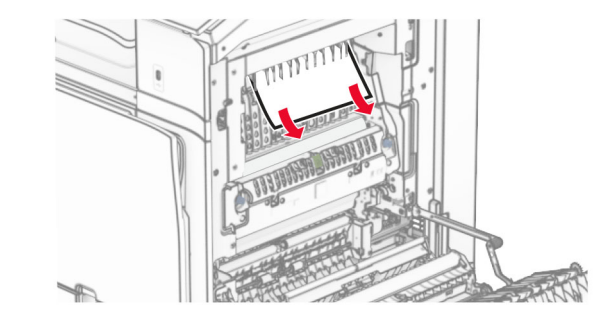

**13** Cierre la puerta B.

### **14** Presione la palanca N1 hacia abajo.

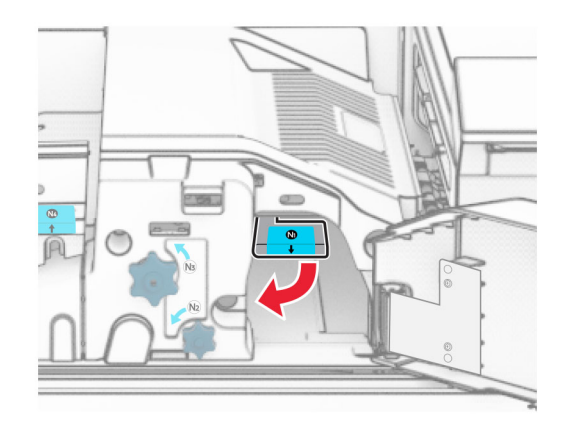

**15** Gire el mando N2 en sentido contrario a las agujas del reloj.

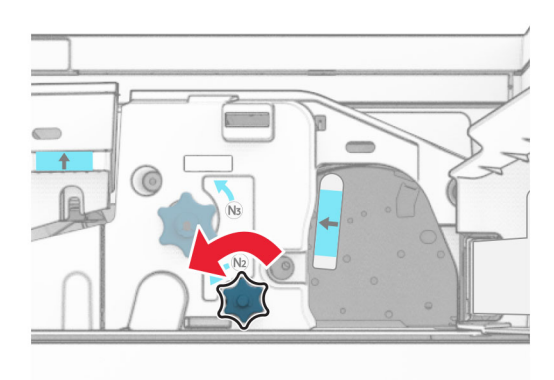

**16** Retire el papel atascado.

**Advertencia: Posibles daños:** Para evitar daños en laimpresora, quítese los accesorios que lleve en la muñeca antes de extraer el papel atascado.

**Nota:** Retire todos los fragmentos de papel.

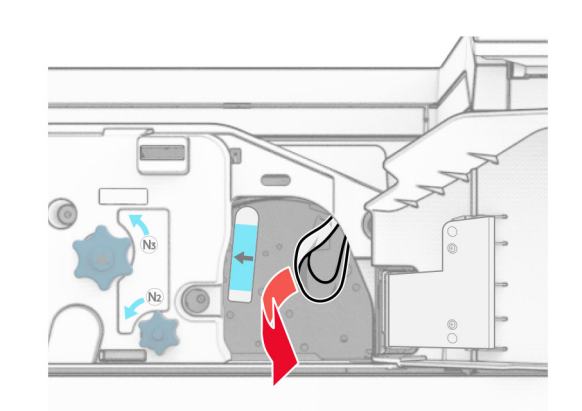

- **17** Vuelva a colocar la palanca N1 en su sitio.
- **18** Cierre la palanca N5 y, a continuación, cierre la palanca N4.
- **19** Cierre la puerta F.
- **20** Devuelva la palanca R4 a su posición original.
- **21** Cierre la puerta H.

### **Atasco de papel en el clasificador de folletos**

**Si la impresora está configurada con transporte de papel, haga lo siguiente:**

**1** Extraiga el papel atascado de la bandeja estándar del clasificador.

**Nota:** Retire todos los fragmentos de papel.

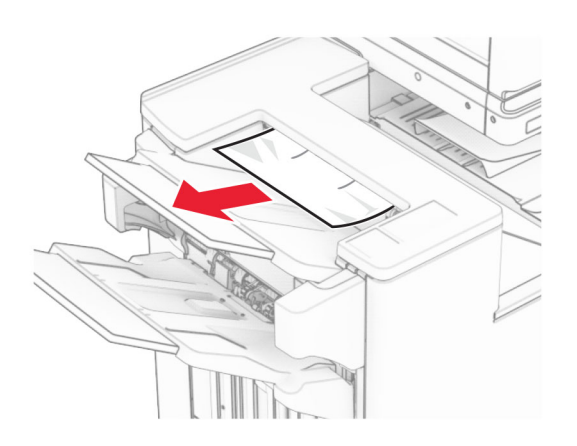

- **2** Extraiga el papel atascado en la bandeja 1.
- **Nota:** Retire todos los fragmentos de papel.

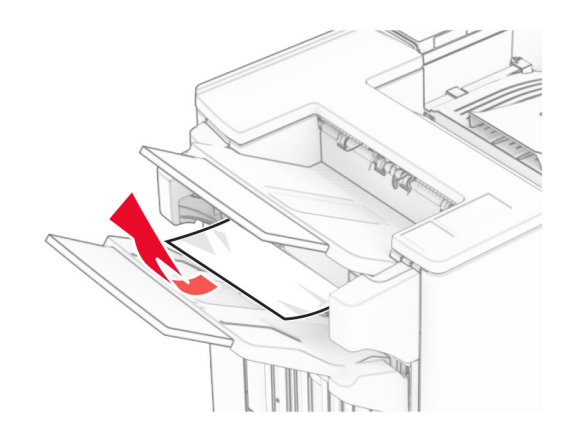

**3** Extraiga el papel atascado en la bandeja 1.

### **Notas:**

- **•** Retire todos los fragmentos de papel.
- **•** No retire las páginas impresas que se encuentran en la bandeja de grapado para evitar que falten páginas.

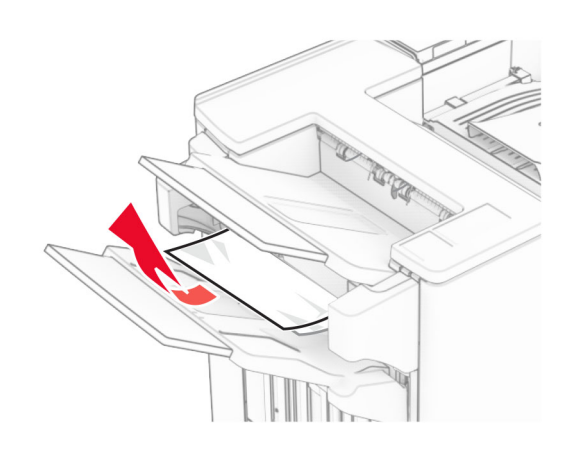

**4** Extraiga el papel atascado en la bandeja 3.

**Nota:** Retire todos los fragmentos de papel.

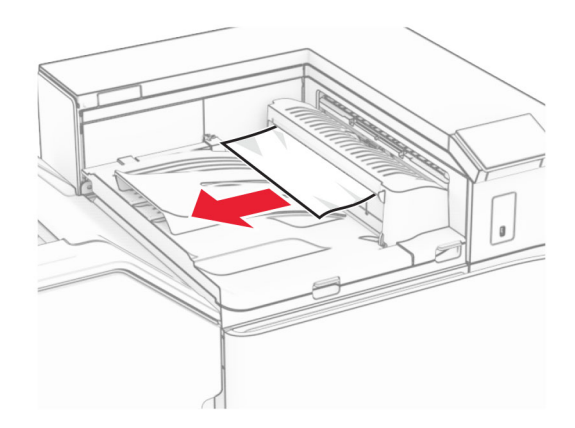

**5** Abra la cubierta G del transporte de papel y, a continuación, retire el papel atascado.

**Nota:** Retire todos los fragmentos de papel.

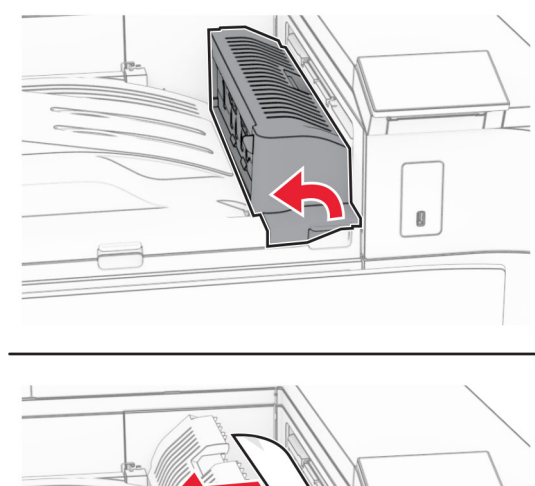

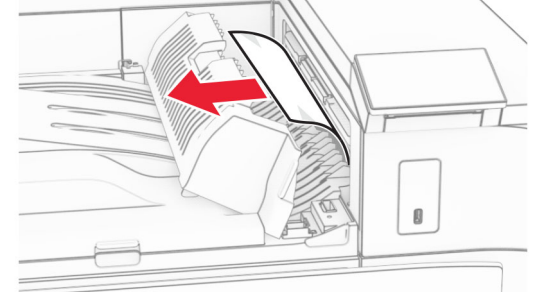

- **6** Cierre la cubierta G de transporte de papel.
- **7** Abra la cubierta F de transporte de papel.

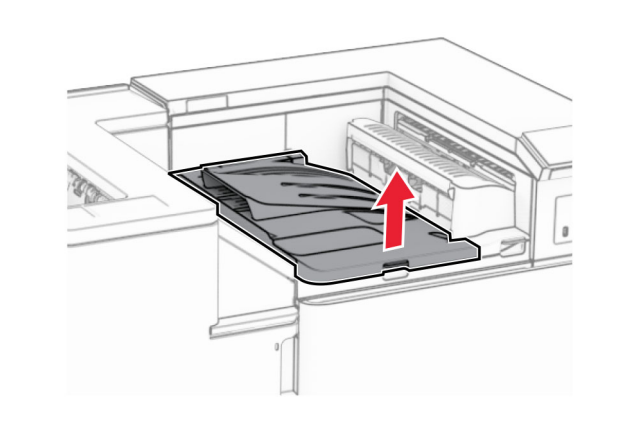

**8** Abra la puerta H.

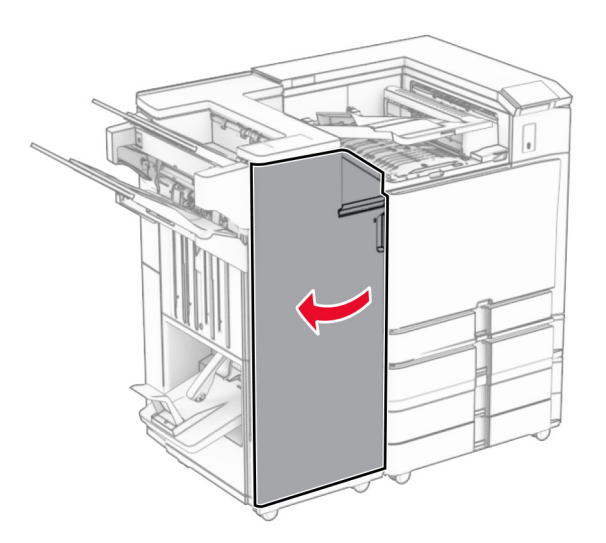

**9** Mueva el asa R3 hacia la derecha y retire el papel atascado.

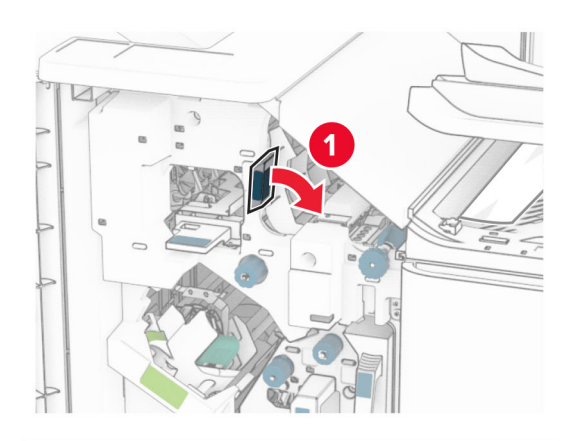

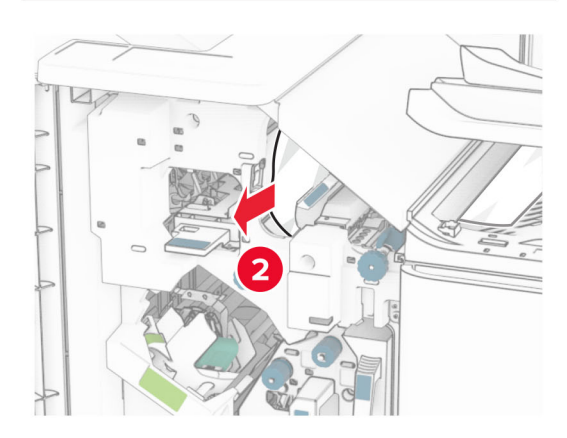

**10** Mueva la palanca R1 hacia la izquierda, gire el mando R2 en sentido contrario a las agujas del reloj y, a continuación, retire el papel atascado.

**Nota:** Retire todos los fragmentos de papel.

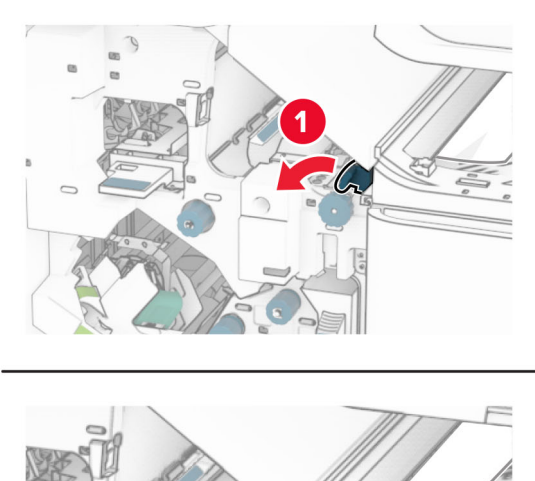

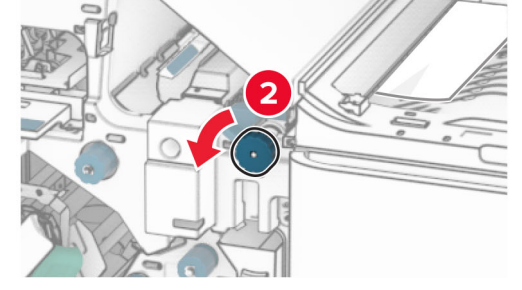

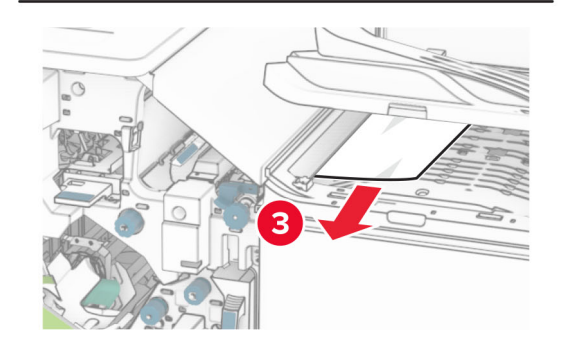

**11** Gire el mando R5 en sentido contrario a las agujas del reloj y luego retire el papel atascado de la bandeja estándar del clasificador.

**Nota:** Retire todos los fragmentos de papel.

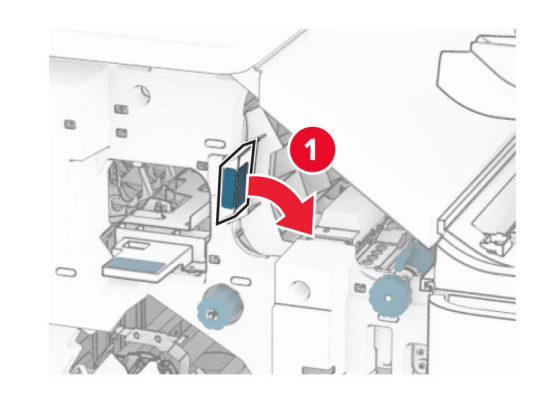

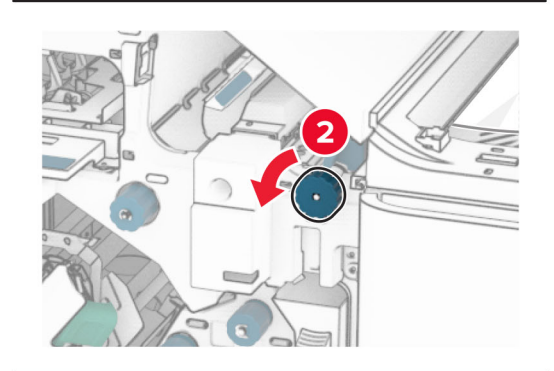

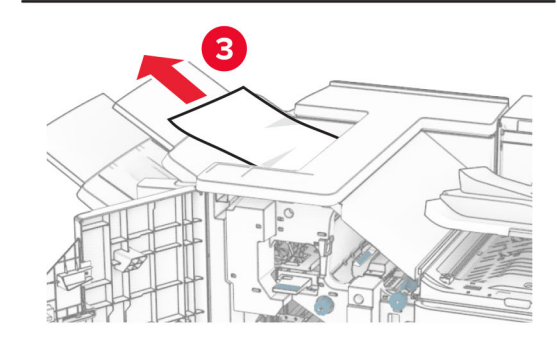

**12** Levante la palanca R4, gire el mando R2 en el sentido de las agujas del reloj y, a continuación, retire el papel atascado.

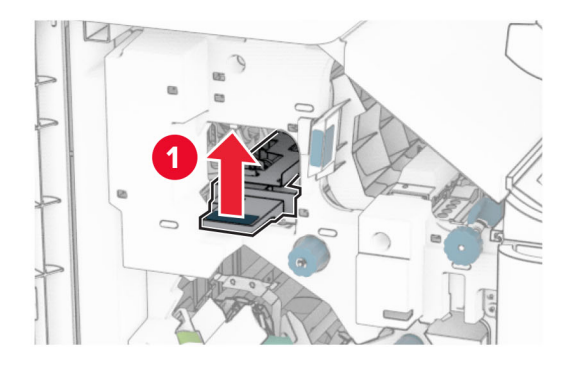

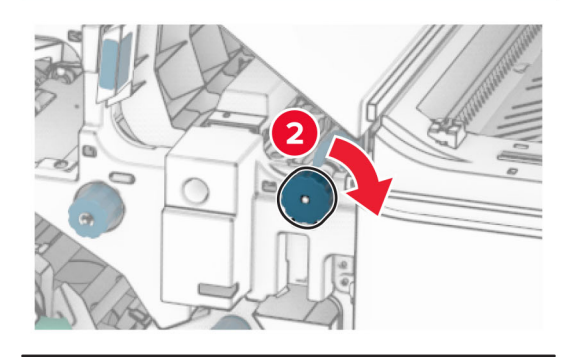

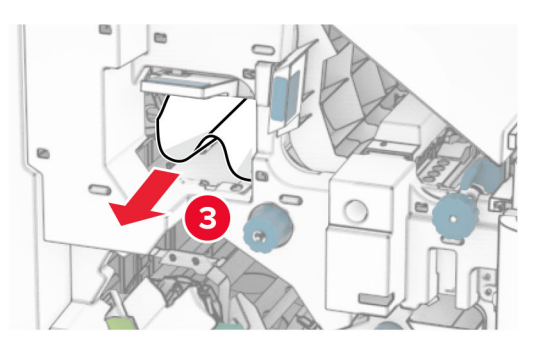

- **13** Cierre la cubierta F de transporte de papel.
- **14** Devuelva las palancas R1, R3 y R4 a su posición original.
- **15** Cierre la puerta H.

### **Si la impresora está configurada con transporte de papel con opción de doblado, haga lo siguiente:**

- **1** Extraiga el papel atascado de la bandeja estándar del clasificador.
- **Nota:** Retire todos los fragmentos de papel.

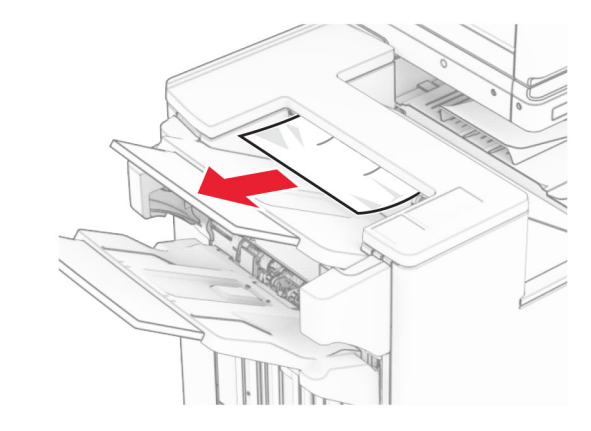

**2** Extraiga el papel atascado en la bandeja 1.

**Nota:** Retire todos los fragmentos de papel.

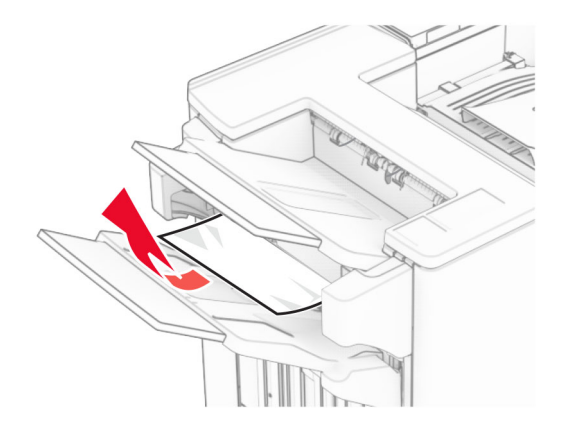

**3** Extraiga el papel atascado en la bandeja 1.

### **Notas:**

**•** No retire las páginas impresas que se encuentran en la bandeja de grapado para evitar que falten páginas.

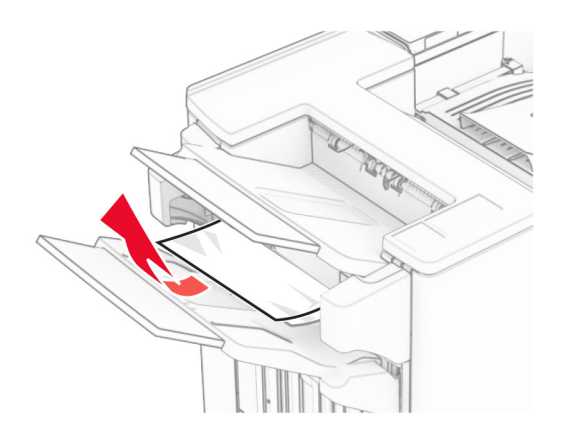

- **4** Extraiga el papel atascado en la bandeja 3.
- **Nota:** Retire todos los fragmentos de papel.

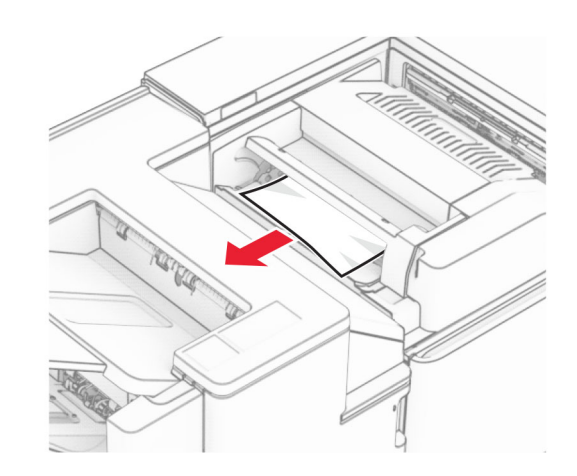

**5** Abra la puerta F.

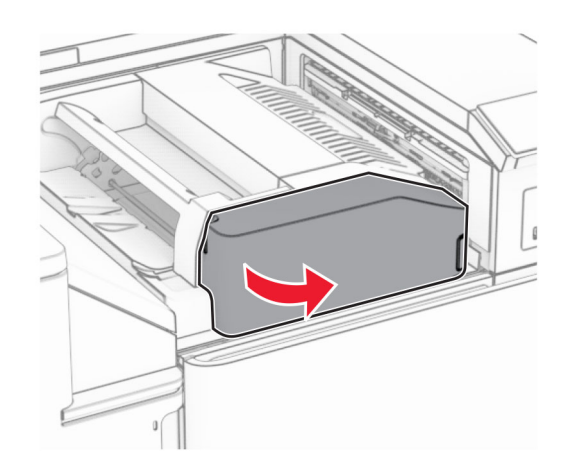

**6** Abra la puerta H.

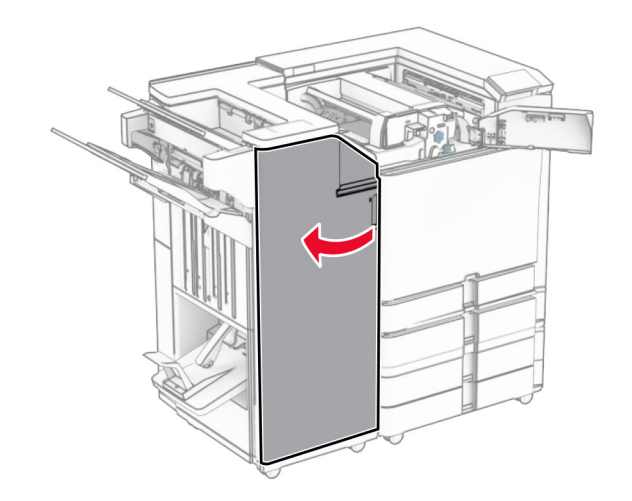

**7** Abra la puerta N4.

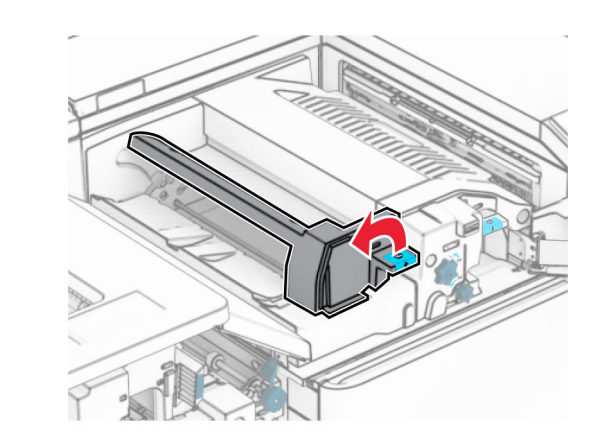

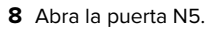

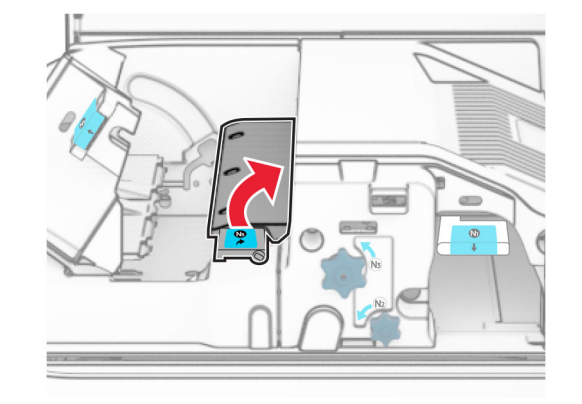

**9** Levante la palanca R4.

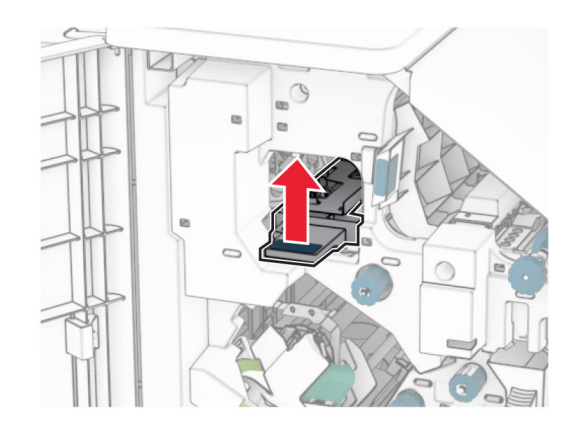

**10** Gire el mando R2 en el sentido de las agujas del reloj y, a continuación, retire el papel atascado en la palanca R4.

**Nota:** Retire todos los fragmentos de papel.

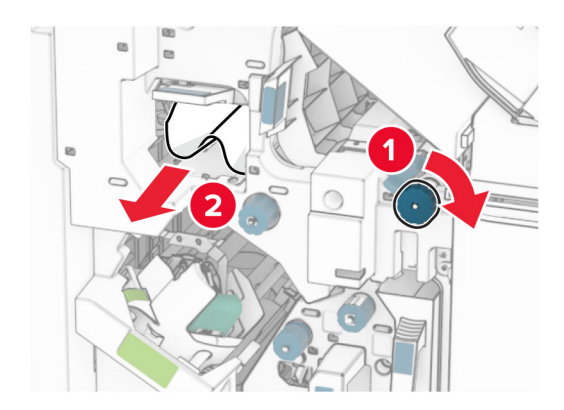

**11** Mueva la palanca R1 hacia la izquierda, gire el mando R2 en sentido contrario a las agujas del reloj y, a continuación, retire el papel atascado entre las puertas N4 y N5.

### **Advertencia: Posibles daños:** Para evitar daños por descargas electrostáticas, toque cualquier elemento metálico expuesto de la impresora antes de tocar las zonas internas de la impresora o acceder a ellas.

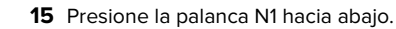

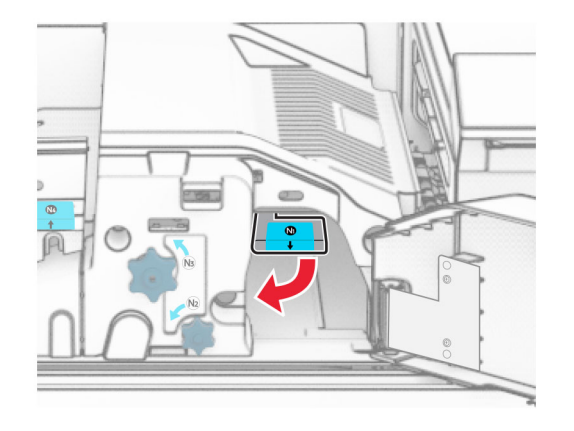

**16** Gire el mando N2 en sentido contrario a las agujas del reloj.

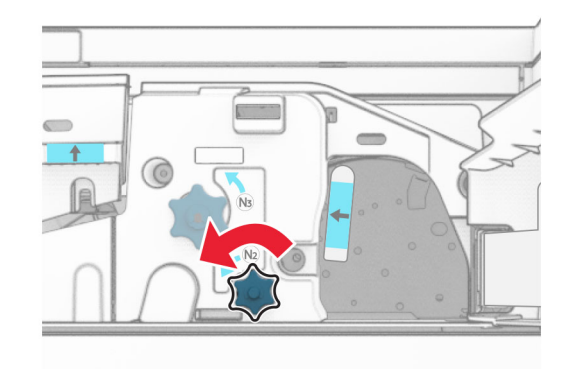

**17** Retire el papel atascado.

**Advertencia: Posibles daños:** Para evitar daños en la impresora, quítese los accesorios que lleve en la muñeca antes de extraer el papel atascado.

**Nota:** Retire todos los fragmentos de papel.

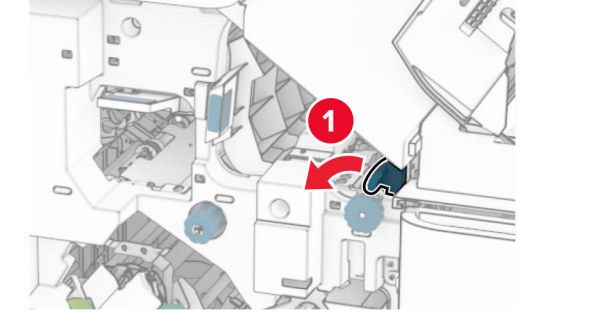

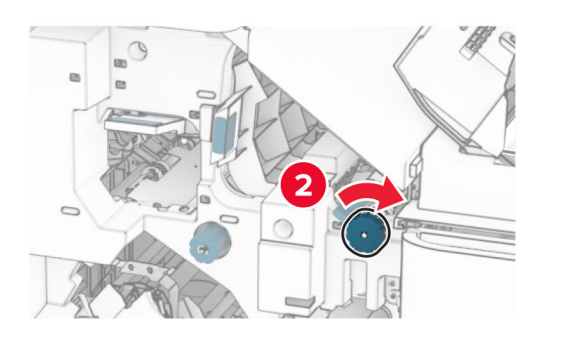

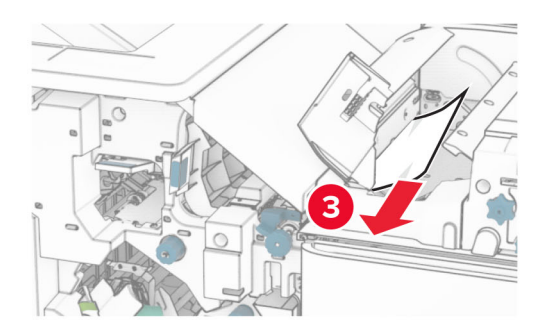

**12** Abra la puerta B.

**PRECAUCIÓN: SUPERFICIE CALIENTE:** El interior de  $\sqrt{\mathbb{L}\Delta}$  la impresora podría estar caliente. Para evitar el riesgo de heridas producidas por el contacto con un componente caliente, deje que la superficie se enfríe antes de tocarlo.

**14** Cierre la puerta B.

bandeja estándar.

**Nota:** Retire todos los fragmentos de papel.

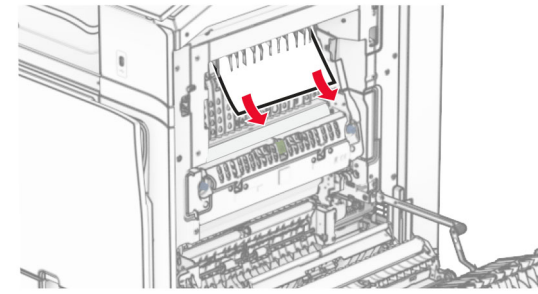

**13** Extraiga el papel atascado debajo del rodillo de salida de la

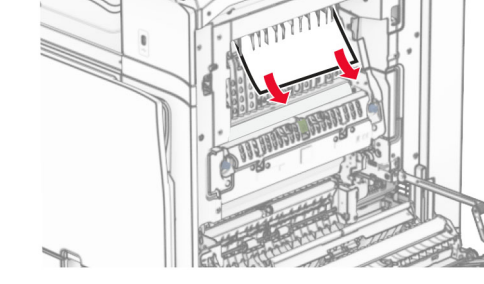

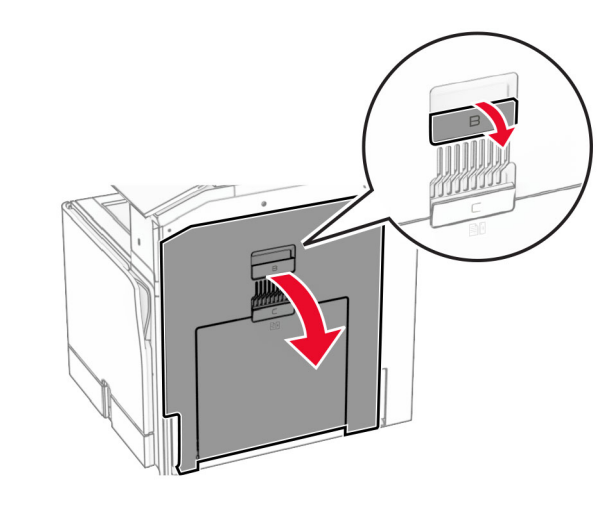

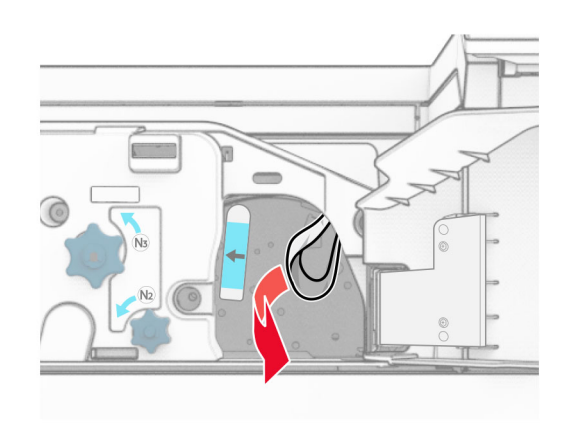

- **18** Vuelva a colocar la palanca N1 en su sitio.
- **19** Cierre la puerta N5 y después la puerta N4.
- **20** Cierre la puerta F.
- **21** Devuelva las palancas R1 y R4 a sus posiciones originales.
- **22** Cierre la puerta H.

### **Atasco de papel en el compilador de folletos**

- **1** Extraiga el papel atascado en la bandeja 2.
	- **Nota:** Retire todos los fragmentos de papel.

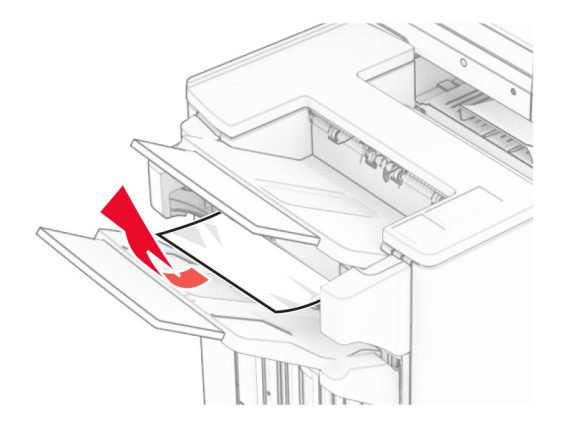

**2** Abra la puerta H.

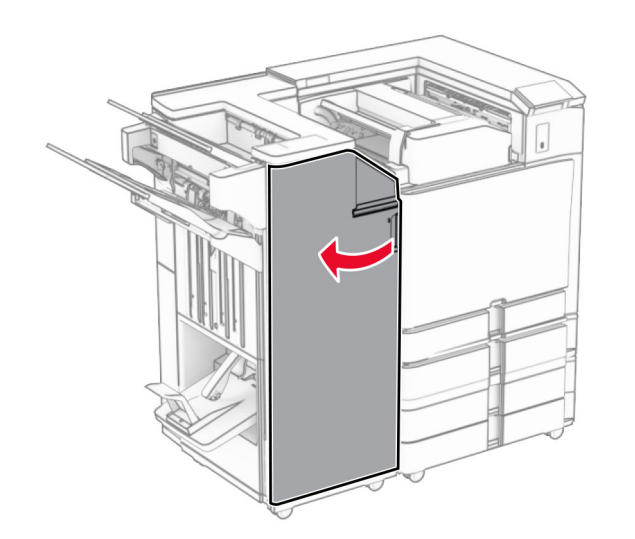

**3** Gire los botones R6, R11 y R10 en el sentido de las agujas del reloj.

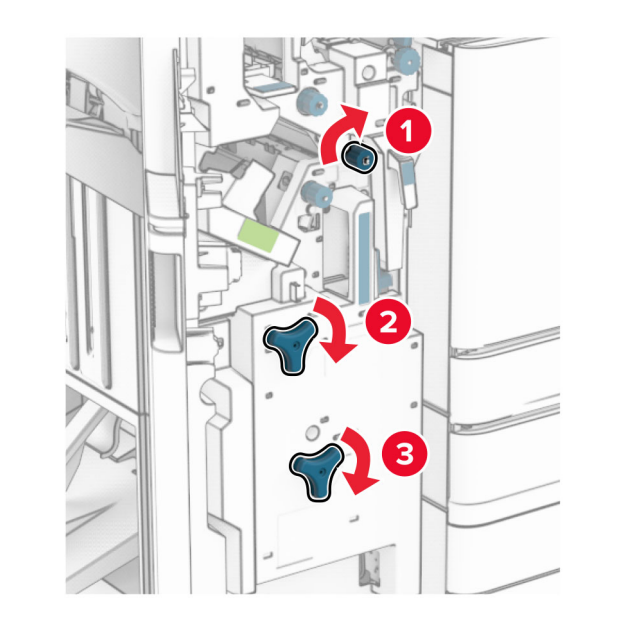

**4** Extraiga el compilador de folletos.

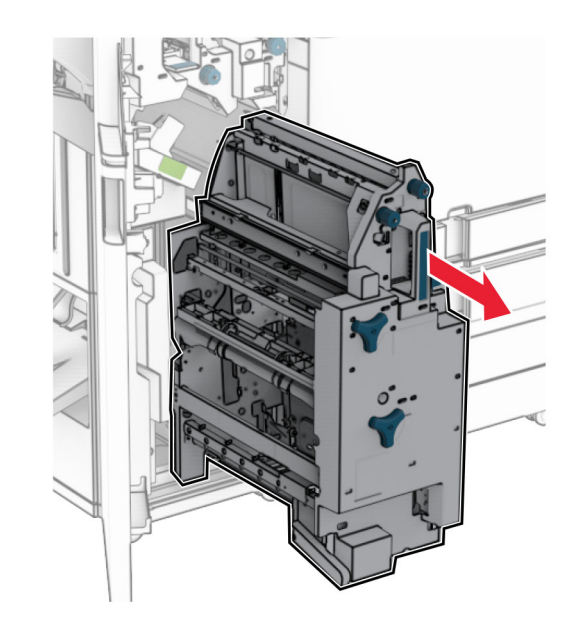

- **5** Retire el papel atascado.
- **Nota:** Retire todos los fragmentos de papel.

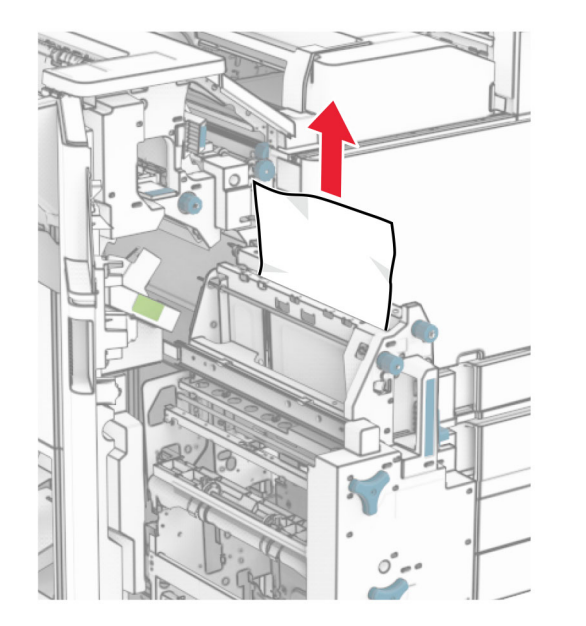

**6** Gire el mando R9 en sentido contrario a las agujas del reloj hasta que llegue al tope.

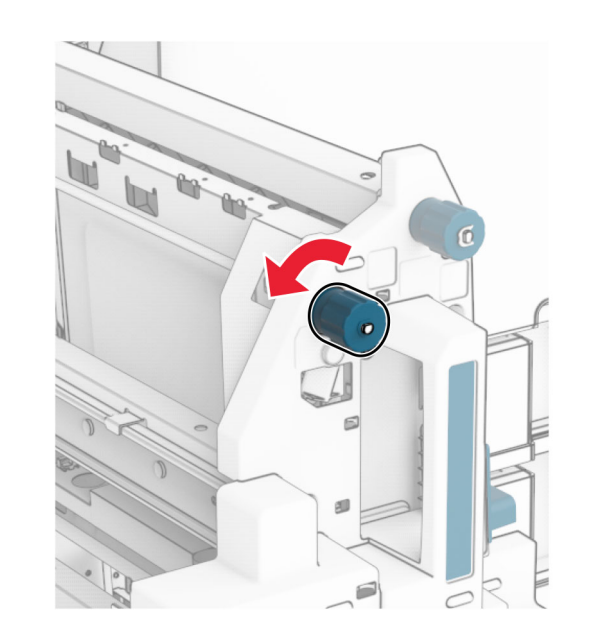

**7** Abra la puerta R8.

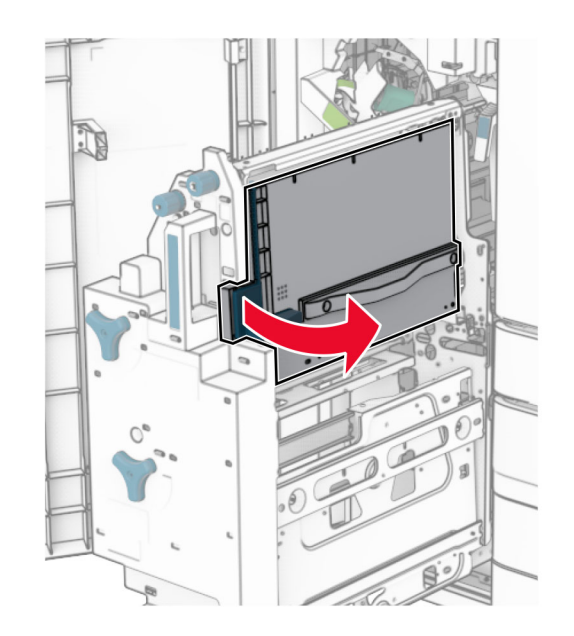

**8** Retire el papel atascado.

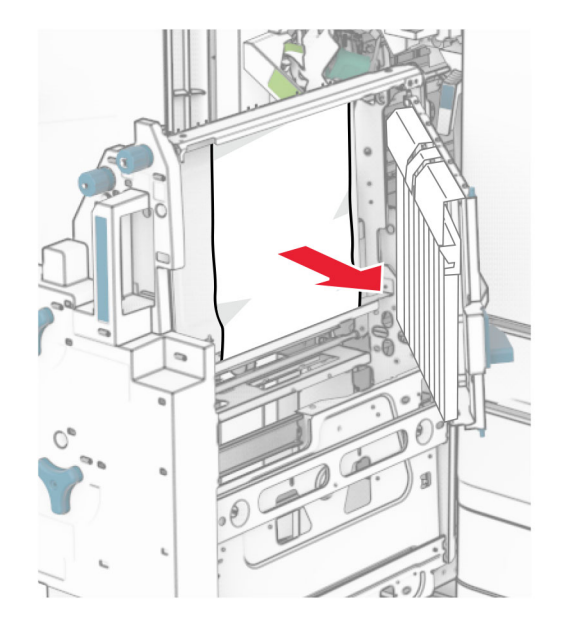

- **9** Cierre la puerta R8.
- **10** Vuelva a colocar el compilador de folletos en el clasificador de folletos.
- **11** Cierre la puerta H.